информация о владелы Министерство науки и высшего образования Российской Федерации ФИО: Блинова Светлана Павловна<br>Получасть: Заместитель Павловальное, государственное бюджетное образовательное учреждение высшего образования Уникальный программный сосударственный университет им. Н.М. Федоровского» Должность: Заместитель директора по учебно-воспитательной работе Дата подписания: 17.03.2023 08:50:28

Политехнический колледж 1cafd4e102a27ce11a89a2a7ceb20237f3ab5c65

## **МЕТОДИЧЕСКИЕ УКАЗАНИЯ К САМОСТОЯТЕЛЬНОЙ РАБОТЕ СТУДЕНТОВ ДИСЦИПЛИНЫ**

# **«ИНФОРМАТИКА И ИКТ»** (1 курс)

для специальностей:

13.02.01 Тепловые электрические станции; 21.02.17 Подземная разработка месторождений полезных ископаемых Методические указания к самостоятельной работе студента учебной дисциплины «Информатика и ИКТ» разработана на основе Федерального государственного образовательного стандарта по специальностям среднего профессионального образования

13.02.01 Тепловые электрические станции;

21.02.17 Подземная разработка месторождений полезных ископаемых

Организация-разработчик: Политехнический колледж ФГБОУ ВО «Заполярный государственный университет им. Н.М. Федоровского» Политехнический колледж

Разработчик: Олейник М. В., преподаватель

Рассмотрена на заседании предметной комиссии

Естественнонаучных дисциплин

Председатель комиссии Олейник М.В.

Утверждена методическим советом ФГБОУ ВО «Заполярный государственный университет им. Н.М. Федоровского» Политехнический колледж

Протокол заседания методического совета  $N_2$  от «  $\rightarrow$  20 г.

Зам. директора по УР С.П. Блинова

#### **Введение**

Методические указания по самостоятельной работе студентов по дисциплине «Информатика и ИКТ» предназначена для студентов дневного отделения для улучшения усвоения полученных знаний на уроках.

При росте технического прогресса требуется постоянное обновление знаний, поэтому задача преподавателя научить студентов самообразовываться, работать с методическими материалами а также с периодической литературой.

Самостоятельная работа – это планируемая работа студентов, выполняемая по заданию и при методическом руководстве преподавателя, без непосредственного участия.

Главной целью самостоятельной работы является: закрепление материала, углубление полученных знаний, умений и навыков.

Приступая к выполнению самостоятельной работы, следует проработать теоретический материал. Для улучшения его усвоения необходимо ввести конспектирование, и после изучения темы ответить на вопросы самоконтроля и далее выполнить задание.

Контроль результатов самостоятельной работы проходит в письменной, устной и комбинированной форме.

В рабочей программе дисциплины «Информатика и ИКТ» предусмотрены следующие виды самостоятельной работы студентов:

- работа с учебником – конспектирование материала;

- оформление реферата;

- выполнение упражнений на компьютере.

- подбор необходимого материала для выполнения практических заданий

Данные методические указания содержат рекомендации по работе с учебником и конспектом, методические указания по выполнению и оформлению рефератов, рекомендации по работе с прикладными программами на компьютере.

## **(Прописать ОК и ПК)**

## **1 Тематический план**

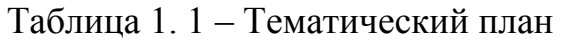

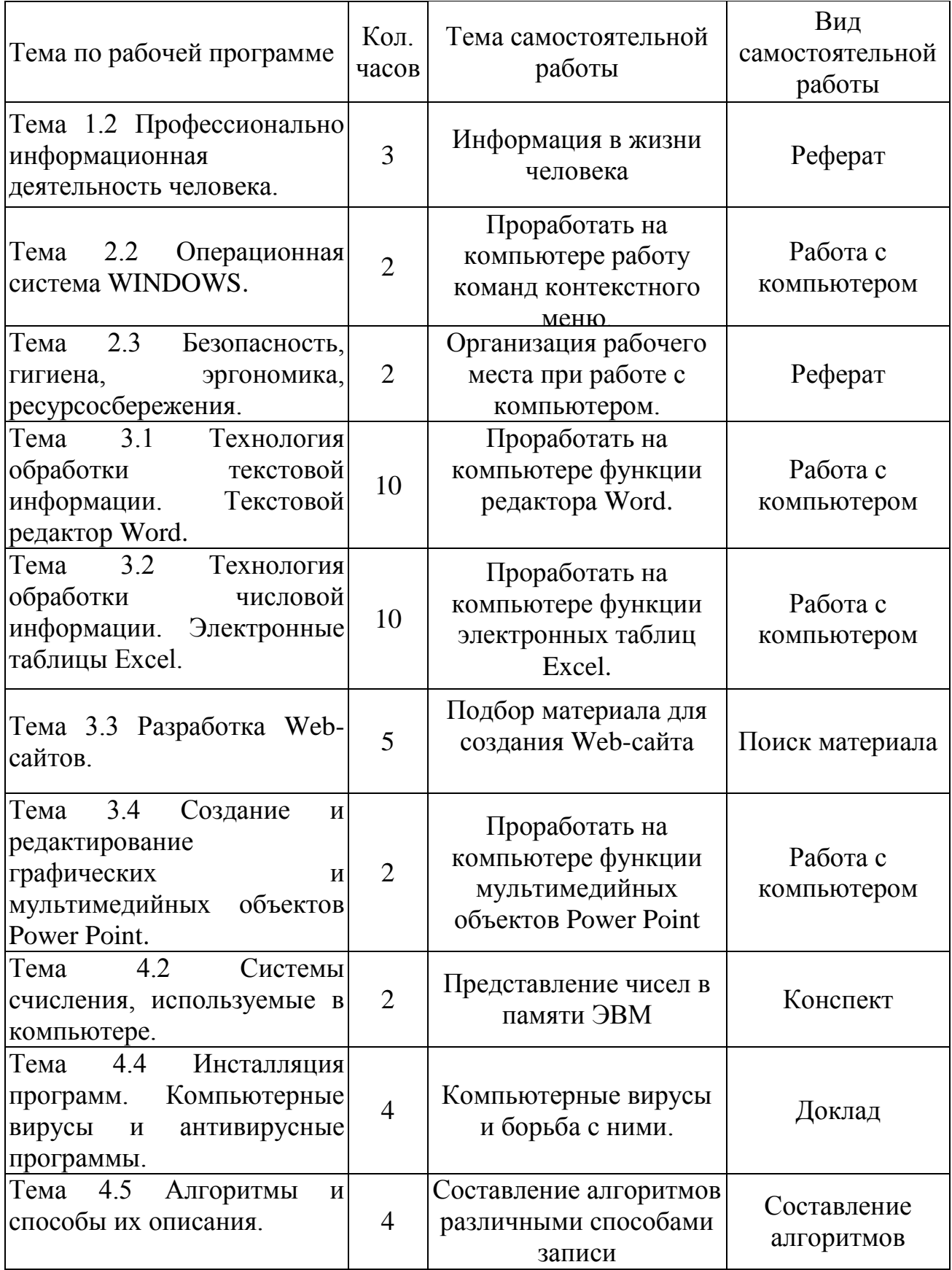

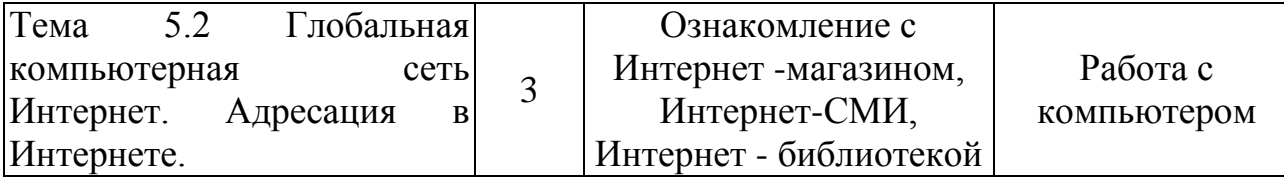

## **Тема 1.2 Профессионально информационная деятельность человека.**

Цель: Обозначить виды профессиональной информационной деятельности человека с использованием технических средств и информационных ресурсов (в соответствии с техническим направлением профессиональной деятельности). Стоимостные характеристики информационной деятельности. Правовые нормы, относящиеся к информации, правонарушения в информационной сфере, меры их предупреждения.

Подготовить реферат по теме «Информация в жизни человека».

## **Тема 2.2 Операционная система WINDOWS.**

*Цель:* Отработка основных действий пользователя в среде операционной системы MS Windows:

работа с объектами интерфейсами;

- инициализация программ;
- работа с многооконным режиме;
- навигация по файловой системе;
- создание папок и документов;

 выполнение основных операций с файлами: копирование, перемещение, удаление, переименование файлов.

#### **Теоретические сведения**

Операционная система MS Windows XP и ее стандартные приложения

Рабочий стол (PC) – исходное состояние диалоговой среды MS Windows. PC раскрывается на экране после запуска Windows.На «поверхности» PC располагаются ярлыки наиболее часто используемых приложений, документов, папок, устройств.

Окно – основной элемент интерфейса Windows. Используется окна программ (приложений), окна документов, диалоговые окна. Окно можно перемещать по рабочему столу, сворачивать в значок на панели задач, разворачивать на весь экран, закрывать.

Объект – любой элемент в среде Windows, в том числе: рабочий стол, окно, папка, документ (файл), устройство, приложение (программа). Объект обладает определенными свойствами, над ним могут быть произведены определенные действия.

Контекстное меню – меню, связанное с объектом. Контекстное меню раскрывает щелчком правой кнопки мыши, если указатель мыши установлен на объекте. Через контекстное меню можно просмотреть свойства объекта (в некоторых случаях их можно изменить), а также выполнить допустимые действия над объектом.

Панель задач – обычно располагается в нижней части рабочего стола

(может быть перемещена к любому краю). Содержит кнопки активных документов. Щелчок мышкой по кнопке раскрывает программ окно соответствующего приложения. На панели задач располагается кнопка «Пуск».

Пуск - кнопка открытия Главного меню.

Корзина – системная папка, в которую помещаются удаляемые файлы. Файл физически исчезает из памяти компьютера только после очистки корзины.

Мой компьютер - системная папка, корень иерархической файловой системы Windows. Всегда располагается на рабочем столе.

#### Залание №1 Рабочий стол. Контекстное меню

1 В произвольном порядке разнесите значки на рабочем столе Windows путем их перетаскивания с помощью мыши. При помощи контекстного меню Рабочего стола упорядочьте значки. Для этого:

- щелкните на Рабочем столе правой кнопкой мыши;

- выполните команду Упорядочить значки  $\rightarrow$  Автоматически.

2 Познакомьтесь со свойствами вашего компьютера. Для этого:

- вызовите контекстное меню для объекта «Мой компьютер»;

- Свойства:

- на закладке «Общие» прочитайте тип процессора, объем оперативной памяти, тип используемой операционной системы;

- закройте окно «Свойства: Система».

3 Определите размер жесткого диска, объем занятой и свободной дисковой памяти. Для этого:

- откройте объект «Мой компьютер»

- откройте контекстное меню диска С:

- свойства;

- изучите информацию в открывшемся окне;

- закройте окна «Свойства: (С:)» и «Мой компьютер».

#### Задание №2 Запуск программ и работа с окнами

1 Запустите программу Word Pad. Для этого:

- откройте главное меню кнопкой Пуск;

 $-$  Программы  $\rightarrow$  Стандартные  $\rightarrow$  Word Pad;

2 Установите размеры окна Word Pad в  $\frac{1}{4}$  часть экрана (1/2 высоты и ширины экрана) и разместите его в левом верхнем углу рабочего стола. Для этого:

- если окно оказалось раскрытым на весь экран, то уменьшите его размер щелчком по кнопке  $\blacksquare$ ;

- изменение размера окна производится перетаскиванием с помощью мыши нижнего правого угла;

- перемещение окна происходит перетаскиванием его за верхнюю титульную строку (обычно синего цвета).

3 Запустить программу «Калькулятор» и разместите окно этой программы в правом верхнем углу рабочего стола.

4 Запустите программу «Paint» и разместите окно этой программы в левом нижнем углу рабочего стола.

5 Переключитесь в программу Word Pad и разверните окно программы в полный экран. Для этого:

Щелкните мышью по окну программы;

 $-Ha$ жмите кнопку раскрытия окна  $\Box$ .

6 Переключитесь в программу «Калькулятор», используя «Панель задач» и сверните окно этой программы с помощью кнопки \_.

7 Переключитесь в программу «Paint» и завершите ее работу с помощью кнопки $\boxtimes$ .

8 Восстановите прежние размеры окна программы Word Pad. Для этого:

– Щелкните по кнопке уменьшения окна  $\mathbf{F}$ .

9 Завершите работу программы «Калькулятор».

10 Завершите выполнение программы Word Pad.

#### **Задание №3 Работа с файловой системой Windows**

1 Создайте на диске С систему папок со следующей структурой (в соответствии с рисунком 2.1)

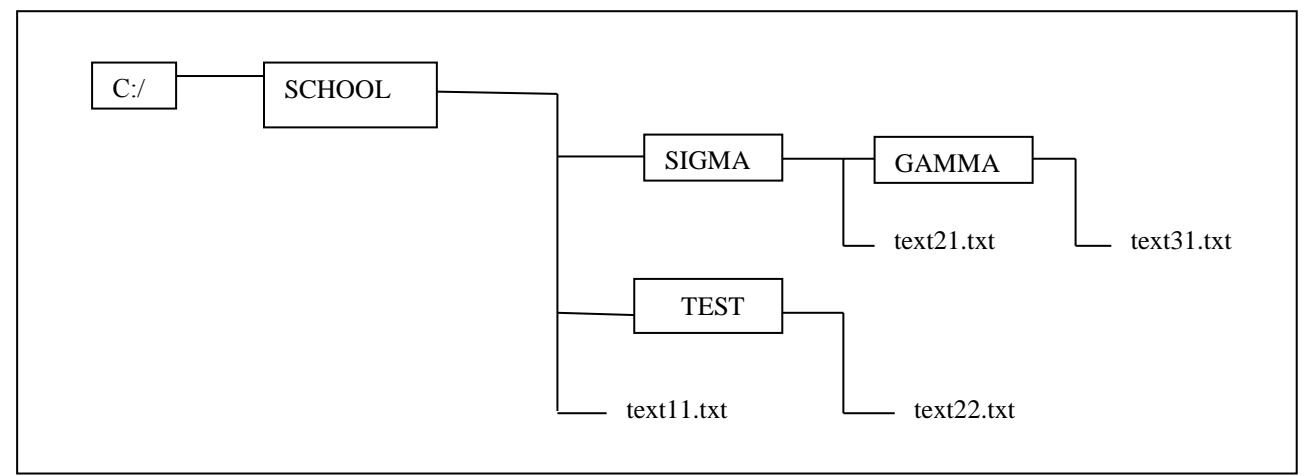

Рисунок 2.1 – Система папок

Для этого:

- откройте окно объекта «Мой компьютер»;
- откройте окно объекта «Диск С:»;

установив стрелку мыши в окне диска С:, вызовите контекстное меню;

**Создать Папку;**

введите имя «SCHOOL»;

откройте папку SCHOOL;

создайте в ней папки SIGMA и TEST;

2 С помощью текстового редактора «Блокнот» создайте несколько текстовых файлов, разместив их в папках так, как показано на схеме. Для этого:

откройте «Блокнот»: **ПускПрограммыСтандартныеБлокнот;**

 в окне Блокнота в качестве текста напишите полное имя создаваемого файла; например:

C:/SCHOOL/text11.txt;

сохраните файл: **Файл Сохранить как;**

через диалоговое файловое окно укажите путь к файлу

C:/SCHOOL, откройте окно папки SCHOOL, введите имя файла text11;

**Сохранить (**расширение указывать не надо**);**

через главное меню Блокнота выполните **Файл Создать.**

Повторите аналогичные действия по созданию и сохранению остальных файлов.

Закройте Блокнот.

3 Откройте программу Проводник: **ПускПрограммыПроводник.**  На экране откроется окно Проводника.

Разверните окно во весь экран;

 сделайте активной папку School,для этого щелкните мышкой по папке School;

 откройте папку Sigma, для этого щелкните правой кнопкой мыши по значку «+» слева от папки School; щелкните по значку «+» папки Sigma.

В левой половине окна - дерево папок, в правой – содержимое текущей папки. В данном случае текущей папкой является SCHOOL.

4 Скопируйте файл text11.txt в папку GAMMA. Для этого: перетащите с помощью правой кнопки мыши значок файла text11 из правой части окна. В открывшемся меню выберите пункт **Копировать.**

5 Переименуйте скопированный файл на новое имя newtext32.txt. Для этого:

щелкните по папке GAMMA на левой части окна;

вызовите контекстное меню для файла text11.txt на правой части окна;

**Переименовать;**

Введите новое имя **Enter.**

6 Удалите файл text11.txt из папки SCHOOL. Для этого:

откройте папку SCHOOL;

- вызовите контекстное меню для файла text11.txt  $\rightarrow$ Удалить.

7 Переместите файл txt22/txt в папку SIGMA (алгоритм должен быть задан из предыдущих действий).

8 После сдачи выполненного задания преподавателю удалите все созданные папки и файлы.

Литература [1, с. 152 –160]

Тема 2.3 Безопасность, гигиена, эргономика, ресурсосбережения.

Цель: Обозначить эксплуатационные требования к компьютерному рабочему месту. Комплекс профилактических мероприятий для компьютерного рабочего места в соответствии с его комплектацией для профессиональной деятельности.

Примерные темы рефератов:

1 Организация рабочего места при работе с компьютером.

2 Соблюдение техники безопасности при работе с ПК.

Тема 3.1 Технология обработки текстовой информации. Текстовой редактор Word.

Цель: Отработка базовых навыков работы с текстовым процессором MS Word:

- Ввод текста с клавиатуры;

- Работа с фрагментами текста: выравнивание, копирование, вставка;

- Форматирование строк и абзацев;

- Сохранение текстового документа.

#### Теоретические сведения:

Теоретические сведения приведены в таблице 2.1

| Объект  | Назначение | Выполнение                                                                                                    |  |  |
|---------|------------|----------------------------------------------------------------------------------------------------|--|--|
| MS Word | Вход       | Windows: Кнопка Пуск; Меню программы -<br>команда Microsoft Word                                                    |  |  |
|         | Помощь     | Меню [?] или клавишу F1                                                                                             |  |  |
| Правка  | создать    | -Меню Файл - Создать; Диалоговое окно<br>-Кнопка<br>Создать<br>панели<br>инструментов<br>Стандартная<br>$-Ctrl + N$ |  |  |

Таблица 2.1 – Объекты текстового процессора MS Word

Продолжение таблицы 2.1

|              |                    | -Меню Файл - открыть; Диалоговое окно<br>Открыть<br>кнопка<br>ИЛИ<br>панель |
|--------------|--------------------|-----------------------------------------------------------------------------|
|              | Открыть            | инструментов Стандартная                                                    |
|              |                    | $-Ctrl + O (nar.)$                                                          |
|              | Закрыть            | -Меню Файл - Закрыть; Диалоговое окно<br>$-Ctrl + F4$ или $ctrl + W$        |
|              |                    | -Меню Файл Сохранить; Диалоговое                                            |
|              |                    | окно или кнопка Сохранить панели                                            |
|              | Сохранить          | инструментов Стандартные                                                    |
|              |                    | $-Ctrl + S$ или shift + F12                                                 |
| MS Word      | Выход              | -Меню Файл - Выход - запрос                                                 |
|              |                    | -Щелкнуть правой кнопкой мышки в                                            |
| Панели       | Удаление /         | области главного меню и выбрать из                                          |
| инструментов | Восстановление     | контекстного меню нужную панель                                             |
|              |                    | -Меню Вид - панели инструментов                                             |
|              |                    | -Меню Сервис -параметры. Выбрать                                            |
| Конфигурация | Модификация        | нужную вкладку (обычно<br>Вид),                                             |
|              |                    | изменить состояние флажка                                                   |
|              |                    | -Меню Вид - выбрать режим (обычно                                           |
| Режим        | Вывод окна         | разметка страницы)                                                          |
|              | редактора на экран | -Щелкнуть на нужные кнопки<br>слева                                         |
|              |                    | внизу окна редактора                                                        |
|              |                    | -Меню Файл - Параметры страницы -                                           |
|              | Границы текста     | Диалоговое окно - установить размер                                         |
|              |                    | полей; щелкнуть на кнопки ОК или по                                         |
|              |                    | умолчанию                                                                   |
|              |                    | -Меню Формат - Шрифт или<br>ПОЛЯ                                            |
|              | Шрифт              | Шрифт и размер шрифта панели Панель                                         |
|              |                    | инструментов форматирование                                                 |
|              |                    | -Меню Формат - абзац - диалоговое окно                                      |
|              | Абзац              | - установить по первой строке отступ и                                      |
| Формат       |                    | по межстрочному интервалу расстояние                                        |
|              |                    | между строк                                                                 |
|              | Язык               | -Меню Сервис - Язык - выбрать язык                                          |
|              |                    | -Меню Сервис - Язык - расстановка                                           |
|              |                    | переносов - Диалоговое окно - флажок                                        |
|              | Автоперенос        | автоматическая расстановка переносов;                                       |
|              |                    | Клавиша ОК                                                                  |
|              |                    | - Панель инструментов Форматирование -                                      |
|              | Очертания шрифта   | Кнопки полежирный (Ж), курсив (К) и                                         |
|              |                    | подчеркнутая (Ч)                                                            |

Продолжение таблицы 2.1

|             |                         | -Панель инструментов форматирование                      |
|-------------|-------------------------|----------------------------------------------------------|
|             | Выравнивание            | - кнопки по левому краю, по центру, по                   |
|             |                         | правому краю, по ширине                                  |
| Текст, ввод | Перемещение по          | -Клавиши навигации (стрелки, Home,                       |
|             | тексту                  | end, PageUp, PageDown, ctrl + стрелки)                   |
|             |                         | -В одном (текущем) абзаце вводить                        |
|             | Переход на новую        | Enter<br>текст<br>нажимая<br>He<br>$\mathbf{B}$<br>конце |
|             | строку                  | экранной строки.                                         |
|             |                         | -Для принудительного перевода строки                     |
|             |                         | $Shift + Enter$                                          |
|             | Создание нового         | -В конце строки нажать Enter                             |
|             | абзаца или пустой       |                                                          |
|             | строки                  |                                                          |
|             |                         | -Клавиша Delete - удаление символа                       |
|             | Удаление символа        | справа от курсора;                                       |
|             |                         | -Клавиша BackSpace удаление символа                      |
|             |                         | слева от курсора.                                        |
|             | Вставка в абзац         | -Установите курсор в нужную позицию                      |
|             |                         | ввести текст. Учитывать режим<br>$\boldsymbol{M}$        |
|             |                         | вставки или замены (клавиша Insert -                     |
|             |                         | переключение режимов)                                    |
|             | Разбиение абзаца        | -Курсор в точку разбиения и нажать<br>Enter              |
|             | Непечатаемые<br>символы | -Для<br>наглядности представления                        |
|             |                         | структуры текста. Кнопка непечатаемые                    |
|             |                         | символы<br>инструментов<br>панели                        |
|             |                         | Стандартная                                              |
|             |                         | $-Ctrl + Shift +$                                        |
|             |                         | -Меню Таблица - Добавить таблицу -                       |
|             | Создание                | окно - Указать<br>диалоговое<br>число                    |
|             |                         | столбцов и строк. Щелкнуть ОК.                           |
|             | Модификация             | -Ha<br>таблице<br>созданной<br>выделить                  |
|             | заголовков              | объединяемые ячейки - меню Таблица -                     |
|             | столбцов                | Разбить ячейки.                                          |
| Таблица     | Вставка / удаление      | -На созданной таблице выделить строку                    |
|             | строк / столбцов        | или столбец - меню Таблица - выбрать                     |
|             |                         | нужную операцию.                                         |
|             | Изменение ширины        | -Курсор мыши на границу столбца,                         |
|             | столбца                 | щелкнуть и не отпуская, перетащить на                    |
|             |                         | нужное расстояние.                                       |
|             | Выравнивание            | -Выделить нужные столбцы -<br>меню                       |
|             | ширины столбцов         | Таблица - Выровнять ширину столбцов.                     |

Продолжение таблицы 2.1

|                        | Вычисления                 | -Нахождение суммы и среднего по столбцу<br>-Строка - меню Таблица - Формула.                                                                                                    |  |
|------------------------|----------------------------|----------------------------------------------------------------------------------------------------|--|
| Фрагмент,<br>выделение | Слово                      | -Поместить указатель мыши внутри слова<br>и дважды щелкнуть левой кнопкой.                                                                                                    |  |
|                        | Строка                     | -Указатель<br>мыши поместить слева<br><b>OT</b><br>строки, щелкнуть левой кнопкой.                                                                                                    |  |
| Предложение            |                            | -Поместить указатель<br>внутри<br>МЫШИ<br>предложения<br>-Нажать ctrl + щелкнуть левой кнопкой<br>- Трижды щелкнуть левой кнопкой.                                                                           |  |
|                        | Прямоугольный<br>блок      | -Поместить указатель мыши в левый угол<br>нужной области, нажать Alt + выделить<br>левой кнопкой блок.                                                                                                    |  |
|                        | Расширение<br>выделения    | -Щелкнуть<br>нужном месте<br>текста,<br>$\bf{B}$<br>F <sub>8</sub><br>нажимать<br>несколько<br>pa <sub>3</sub><br>ДЛЯ<br>расширения<br>-Shift + F8 - для уменьшения блока                                    |  |
|                        | Удаление                   | -Выделить блок, нажать Delete                                                                                                    |  |
| Фрагмент               | Вырезать                   | -Выделить блок - меню Правка - вырезать<br>-Кнопка Вырезать панели инструментов<br>Стандартная<br>$-Ctrl + X$                                                                                                |  |
|                        | Пометка для<br>копирования | -Выделить блок - кнопка Копировать<br>панели инструментов Стандартная<br>$-Ctrl + C$                                                                                                    |  |
|                        | Вставка                    | -Блок должен быть вырезан или помечен<br>для копирования. Курсор в точку вставки -<br>меню Правка - Вставить или кнопка<br>Вставить<br>панели<br>инструментов<br>Стандартная или Ctrl + V<br>-Клавиша Insert |  |
| Действие               | Отмена                     | -Меню Правка - Отменить<br>-Кнопка Отменить панели инструментов<br>Стандартная<br>$-Alt + BackSpace$                                                                                                    |  |
|                        | Отмена отмены              | -Кнопка Вернуть панели инструментов<br>Стандартная<br>$-Alt + Shift + BackSpace$                                                                                                    |  |
| Печать                 | Просмотр                   | -Меню Файл - Предварительный просмотр<br>-Кнопка Предварительный просмотр<br>панели инструментов Стандартная<br>$-Ctrl + F2$                                                                                 |  |

Продолжение таблицы 2.1

| 110040 |          |                                                        |  |
|--------|----------|--------------------------------------------------------|--|
|        |          | Выполнение  - Перед печатью обязательное<br>сохранение |  |
|        |          | документа на диске                                     |  |
| Шаблон | Создание | -Меню Файл - Создать - Диалоговое окно -               |  |
|        |          | установить переключатель на Создать шаблон.            |  |
|        |          | Можно создать свой шаблон или по форме                 |  |
|        |          | существующего                                          |  |
|        | Выбор    | -Меню Файл - Создать - Диалоговое окно -               |  |
|        |          | выбрать нужный шаблон из вкладок.                      |  |

## **Задание 1 Пусть задан исходный текст:**

Первое поколение (1945-1954)- компьютеры на электронных лампах (вроде тех, что были в старых телевизорах). Это доисторические времена, эпоха становления вычислительной техники. Большинство машин первого поколения были экспериментальными устройствами и строились с целью проверки тех или иных теоретических положений. Вес и размеры этих компьютерных динозавров, которые нередко требовали для себя отдельных знаний, давно стали легендой.

Основоположниками компьютерной науки по праву считаются Клод Шеннон – создатель теории информации, Алан Тьюринг – математик, разработавший теорию программ и алгоритмов, и Джон фон Нейман – автор конструкции вычислительных устройств, которая до сих пор лежит в основе большинства компьютеров. В те же годы возникла еще одна новая наук, связанная с информатикой, - кибернетика, наука об управлении как одним из основных информационных процессов.

Основателем кибернетики является американский математик Норберт Винер. (Одно время слово «кибернетика» использовалось для обозначения всей компьютерной науки, а в особенности тех ее направлений, которые в 60-е годы считались самыми перспективными: искусственного интеллекта и робототехники. Вот почему в научно-фантастических произведениях роботов нередко называют «киберами». А в 90-е годы это слово опять всплыло для обозначения новых понятий, связанных с глобальными компьютерными сетями, – появились такие неологизмы, как «киберпространство», «кибермагазины»).

## **Выполните упражнения:**

- введите предложенный текст
- $-$  сохраните текст под именем text $1 1$ .doc.
- измените параметры страницы:

все поля установите по 1.5 см;

размер бумаги: высота – 1.5 см;

установите вертикальное выравнивание по центру;

в окне границы и заливка выберите тип рисунка для рамки документа;

сохраните файл с изменениями как text1 – 1.doc.

## **Задание 2**

#### **Пусть задан исходный текст:**

Во втором поколении компьютеров (1955-1964) вместо электронных ламп использовались транзисторы, а в качестве устройств памяти стали применяться магнитные сердечники и магнитные барабаны – далекие предки современных жестких дисков. Все это позволило значительно уменьшить габариты и стоимость компьютеров, которые тогда впервые стали строиться на продажу.

Но лавные достижения этой эпохи принадлежат к области программ. На втором поколении компьютеров впервые появилось то, что сегодня называется операционной системой. Тогда же были разработаны первые языки высокого уровня – Фортран, Алгол, Кобол. Эти два важных усовершенствования позволили значительно упростить и ускорить написание программ для компьютеров; программирование, оставаясь наукой, приобретает черты ремесла.

Соответственно расширялась и сфера применения компьютеров. Теперь уже не только ученые могли рассчитывать на доступ к вычислительной технике; компьютеры нашли применение в планировании и управлении, а некоторые крупные фирмы даже компьютеризировали свою бухгалтерию, предвосхищая моду на двадцать лет.

#### **Выполните упражнения:**

введите предложенный текст;

сохраните текст под именем text2.doc;

 измените параметры страницы: поля: верхнее и нижнее по 1,5 см, левое - 2 см, правое  $-1$ см;

размер бумаги: ширина – 20 см;

установите вертикальное выравнивание по высоте листа;

в окне Границы и заливка выберите тип рамки для документа;

сохраните файл с изменениями как text2-1.doc.

## **Задание 3 Пусть задан исходный текст:**

**Форматирование** – это преобразование внешнего вида текста и его расположения на странице. В Word есть несколько способов форматирования:

*форматирование символов* – применяется к отдельным символам или их группе;

*форматирование абзацев* – применяется к целым абзацам;

*автоформатирование* - использование стилей, шаблонов и команды **Автоформат**.

Например, символы могут иметь **полужирное**, *курсивное*, подчеркнутое начертания или могут быть набраны шрифтом большого размера. Можно изменять тип шрифта, например Courier New или Comic Sans MS. Так же могут использовать дополнительные возможности:

ЗАЧЕРКНУТЫЙ;

- НАДСТРОЧНЫЙ;
- С ТЕНЬЮ;
- ПОДСТРОЧНЫЙ;
- КОНТУР и т.д.

Абзацы текста можно:

Выровнять по левому краю.

Выровнять по центру.

Выровнять по правому краю.

Чтобы форматировать фрагмент текста, необходимо его **выделить**. Простейший способ выделить фрагмент – нажать кнопку мыши и протащить курсор по выделяемому тексту.

Выделенный текст отображается негативно, как в этой строке.

Можно устанавливать отступы перед абзацами и после них, а также расстояние между строками.

В текстах абзацы начинаются с ''красной'' (первой) строки, которая может быть отступом, как в абзацах выше, или выступом на определенное расстояние, как в данном абзаце.

#### **Выполните упражнения:**

 Введите предложенный текст, соблюдая форматирование шрифта и абзацев;

 Абзацы маркированного списка переформатируйте в соответствии с указанными видоизменениями;

 Фон абзацев установите через пункт меню Формат – Границы и заливка;

Сохраните текст под именем text4.doc.

## **Задание 4**

## **Пусть задан исходный текст:**

Историки литературы иногда сравнивают Лондон первых десятилетий век XVII века с **Афинами** времен великих древнегреческих драматургов или с **Флоренцией** эпохи **Медичи**. В этом броском сравнении есть свой смысл.

Начало XVII века – период замечательного расцвета английской культуры и прежде всего литературы. В первые десятилетия века **Шекспир** создал свои лучшие пьесы; в театр один за другим пришли его младшие современники. Весьма интересна и философская и политическая проза тех лет.

И очень богата и разнообразна лирика. В первой половине XVII века по мимо Шекспира славу лирических поэтов обрели **Джон Донн** (1572-1631), **Бен Джонсон** (1572-1637), **Джон Мильтон** (1608-1631) и **Эндрю Марвелл** (16271678). Стоит только перечислить эти имена, чтобы возникло представление об уровне поэтического мастерства эпохи.

А рядом с ними творили и другие замечательные и весьма одаренные художники: **Роберт Геррик** (1591-1672), **Джордж Герберт**(1593-1633), **Томас Кэрью** ( 1595- 1640), **Джон Саклинг** ( 1609-1624), **Ричард Крэшл** (1612-1649), **Авраам Каули** (1618-1677), **Ричард Лавлейс** (1618-1656\7), **Генри Возн** (1622-1659).

> Кроме них были еще поэты меньшего масштаба, которые известны сейчас несколькими вещами, прочно вошедшие в многочисленные антологии. Такому количеству имен и такому созвездию талантов могла бы позавидовать любая другая эпоха английской литературы.

#### **Выполните упражнения:**

 введите предложенный текст, соблюдая форматирование шрифта (Tahoma,13) и абзацев;

 линии и фон каждого из абзацев установите через пункт меню Формат – Границы и заливка;

- для выделенных слов в тексте установите цветной фон;
- сохраните текст под именем text6.doc.

#### **Задание 5**

#### **Пусть задан исходный текст:**

Режим работы библиотеки и читального зала

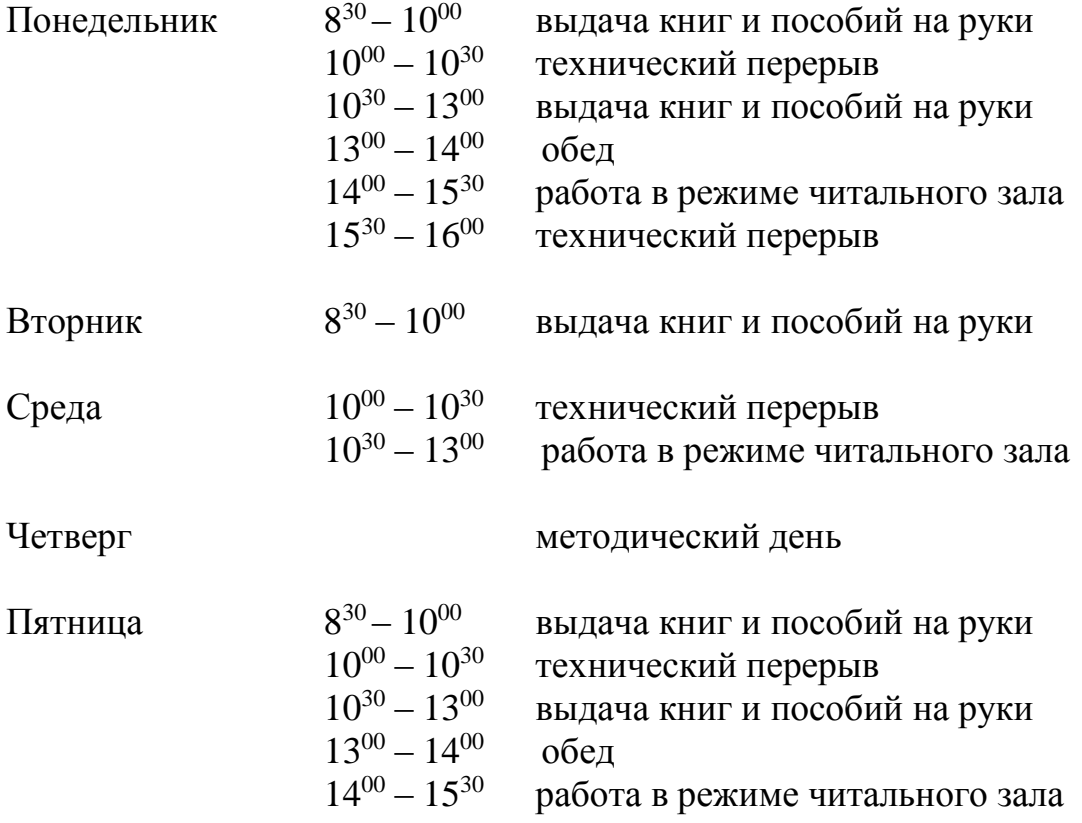

#### **Выполните упражнения:**

 введите предложенный текст, соблюдая форматирование шрифта и абзацев;

при вводе времени работы используйте надстрочный шрифт;

сохраните текст под именем text10.doc.

#### **Задание 6**

#### **Пусть задан исходный текст:**

Репертуар театра «Новый иллюзион» на апрель.

#### **Название спектакля** время

**«Другая Америка» 15<sup>30</sup>**

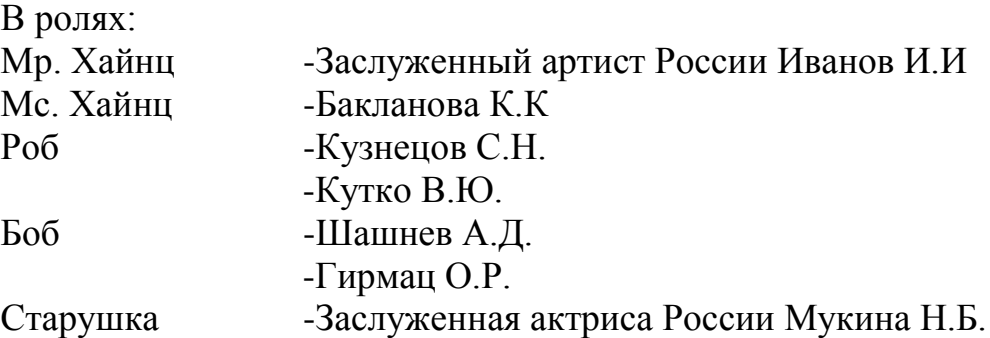

**«Восьмой вечер» 19<sup>30</sup>**

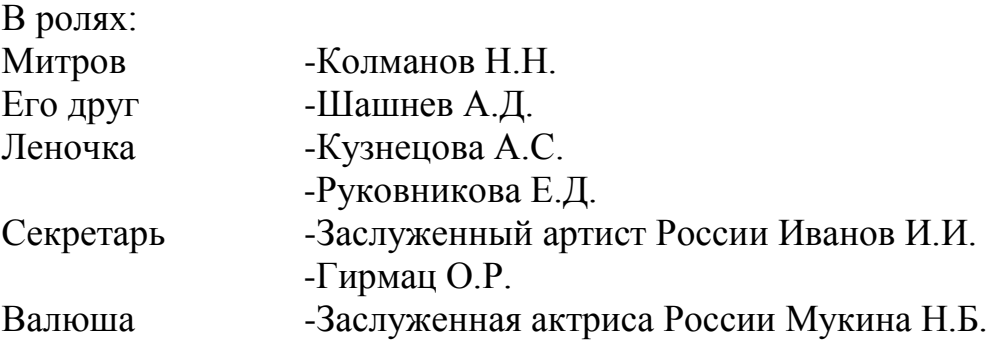

#### **Выполнение упражнения:**

 введите предложенный текст, соблюдая форматирование шрифта и абзацев;

оформите заголовок афиши как объект WordArt;

сохраните текст под именем text11.doc.

## **Задание 7 Пусть задан исходный текст:**

который построил Джек. А это пшеница, Которая в темном чулане хранится В доме Который построил Джек. А это веселая птица-синица Которая часто ворует пшеницу, Которая в темном чулане хранится В доме, который построил Джек.

Вот дом,

Вот кот, Который пугает и ловит синицу, Которая часто ворует пшеницу, Которая в темном чулане хранится В доме, Который построил Джек. Вот пес без хвоста Который за шиворот треплет кота, Который пугает и ловит синицу, Которая часто ворует пшеницу, Которая в темном чулане хранится В доме, который построил Джек.

А это корова безрогая, Лягнувшая старого пса без хвоста, Который за шиворот треплет кота, который пугает и ловит синицу, Которая часто ворует пшеницу, Которая в темном чулане хранится В доме, Который построил Джек.

А это старушка, седая и строгая, Которая доит корову безрогую, Лягнувшую старого пса без хвоста, Который за шиворот трепет кота, Который пугает и ловит синицу, Которая часто ворует пшеницу, Которая в темном чулане хранится В доме, который построил Джек.

А это ленивый и толстый пастух,

Который бранится с коровницей строгою, Которая доит корову безрогую, Лягнувшую старого пса без хвоста, Который пугает и ловит синицу, Которая часто ворует пшеницу, Которая в темном чулане хранится В доме, Который построил Джек. Вот два петуха, Которые будят пастуха, Который бранится с коровницей строгою, Которая доит корову безрогую, Лягнувшую старого пса без хвоста, Который за шиворот треплет кота, Который пугает и ловит синицу, Которая часто ворует пшеницу, Которая в темном чулане хранится В доме, Который построил Дж

#### **Выполните упражнения:**

 Введите текст без разбиения на колонки, установив размер шрифта – 10, повторяющиеся фрагменты текста копируйте

 Установите три колонки одного размера, с разделителем расстояний между ними  $-0.5$  см

Сохраните текс по именем text13.doc

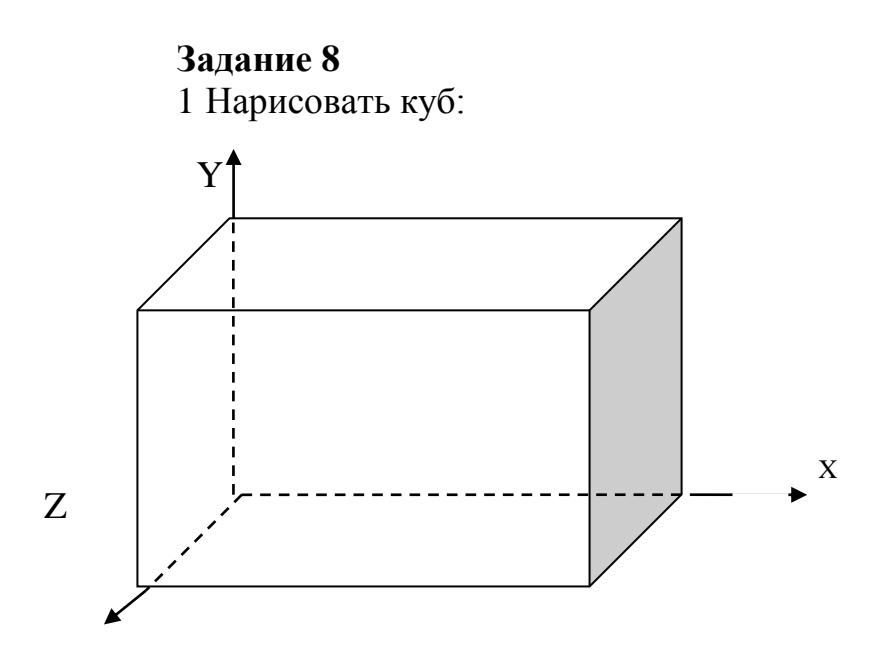

 используя возможности панели инструментов Рисование, создайте графический чертёж;

сохраните текст под именем text17.doc.

2 Написать блок-схему алгоритма:

 Используя возможности панели инструментов Рисование, создайте предложенную блок – схему алгоритма.

Сохраните текст под именем text17.doc.

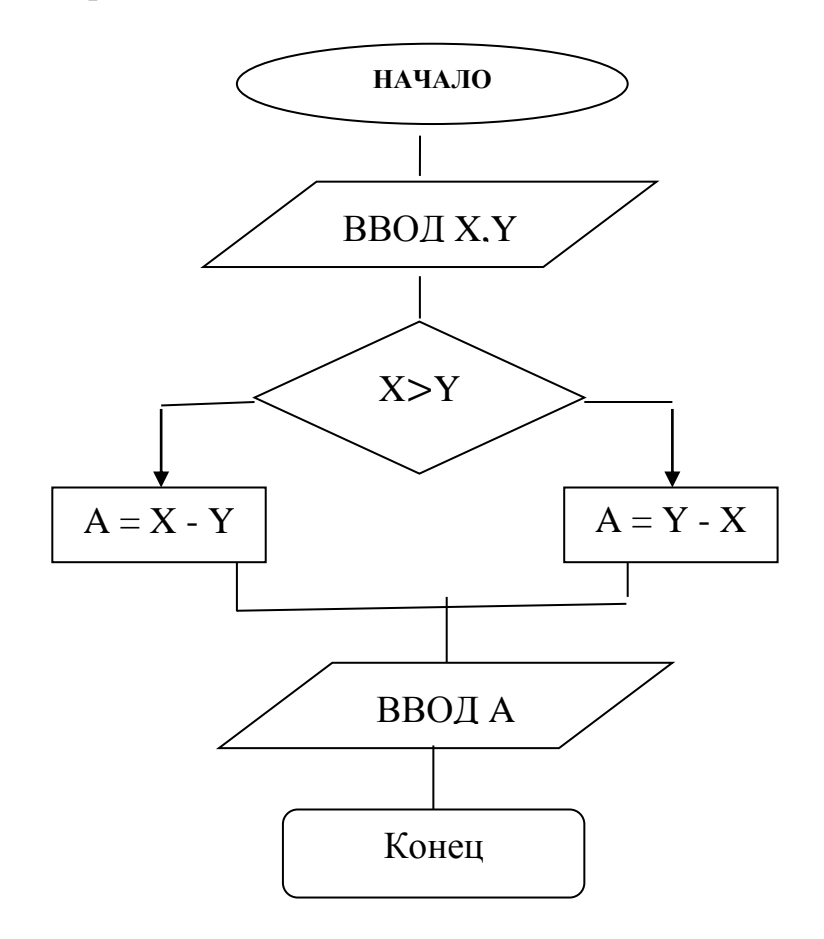

#### Задание 9

Оформить текст согласно приведенному образцу, используя маркированный список:

#### Свойства степеней

Для любых х, у и положительных а и b верные равенства:  $a^{\circ}=1$ :  $a^x \cdot a^y = a^{x+y}$  $\frac{a^x}{a^y} = a^{x-y};$  $(a x)^y = a^{xy}$ <br>  $(a b)^x = a^x b^x$  $\left(\frac{a}{b}\right)^x = \frac{a^x}{b^x}$  $a^{-x} = \frac{1}{a^x}$ 

#### Выполните упражнения:

- используя возможности вставки математических формул, создайте формулы;

 $-$  сохраните текст под именем text17.doc.

Формула бинома Ньютона имеет вид  $(a + b)^n = C_n^0 a^n + C_n^1 a^{n-1} b + \dots + C_n^k a^{n-1}$  $k b^k + ... + C_n^n b^n$ , где  $C_n^m = \frac{n!}{m! (n-m)!}$ или  $(a + b)^n = na^{n-1}b + ... + \frac{n(n-1)...(n-k+1)}{k!}a^{n-k}b^k + ...$  $+ b^n$ .

- используя возможности вставки математических формул, создайте формулы;

 $-$  сохраните текст под именем text18.doc.

## **Задание 10**

Создайте таблицу.

# **ИНТЕРНЕТ ДЛЯ ВАС!**

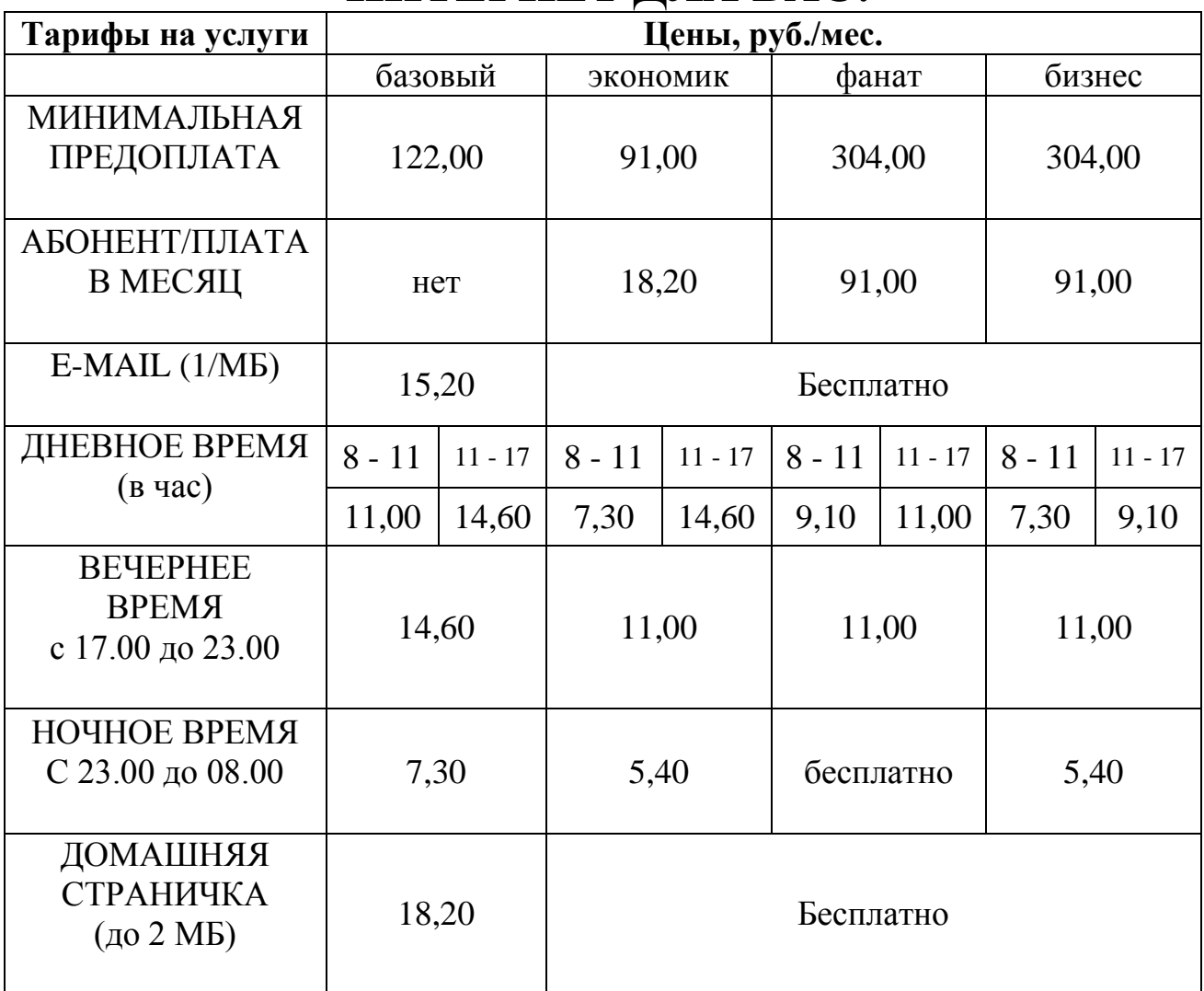

## **Выполните упражнения:**

создайте таблицу, соблюдая форматирования текста в ячейках;

 при выполнении задания пользуйтесь командами Объединить ячейки и Разбить ячейки из меню Таблица;

Сохраните текст под именем text21.doc.

**Литература** [2, с. 47 – 58]

**Тема 3.2** Технология обработки числовой информации. Электронные таблицы Excel.

*Цель:* Отработка базовых навыков работы с процессором MS Excel:

Ввод и редактирование данных;

Ввод простых формул, относительная и абсолютная адресация;

- Использование математических функций, графиков, диаграмм.

## **Теоретические сведения:**

Теоретические сведения приведены в таблице 2.2

|        | $\epsilon$ упиции электронных таблиц Елест                                                               |                                                                                                    |
|--------|----------------------------------------------------------------------------------------------------|----------------------------------------------------------------------------------------------------|
| Объект | Назначение                                                                                               | Выполнение                                                                                                    |
| Файл   |                                                                                                    | -Меню Файл - Создать                                                                                                    |
|        | Создать новую книгу                                                                                      | -Кнопка Создать на панели<br>инструментов<br>$-Ctrl + N$                                                                                                    |
|        | Открыть сохраненную книгу                                                                                | -Меню Файл - Открыть<br>-Кнопка Открыть на панели<br>инструментов<br>$-Ctrl + O$                                                                                    |
|        | Сохранить созданный файл или<br>сохранить внесенные изменение                                            | -Меню Файл - Сохранить<br>как<br>$-Ctrl + S$<br>-Меню Файла - Сохранить<br>-Кнопка Сохранить на панели<br>инструментов                                              |
|        | Параметры страницы<br>устанавливает основные<br>параметры страницы, размер,<br>ориентации                | -Меню Файл - Параметры<br>страницы                                                                                                    |
|        | Предварительный просмотр<br>выводит окно просмотра листа в<br>том виде, как будет выглядеть на<br>бумаге | Файл<br>-Меню<br>Предварительный просмотр<br>-Кнопка Предварительного<br>просмотра<br>на<br>панели<br>инструментов                                                  |
|        | Печать таблицы                                                                                           | -Меню Файл - Печать<br>-Кнопка Печать на панели<br>инструментов                                                                                                    |
|        | Выход из программы                                                                                       | -Меню Файл - Выход<br>-Кнопка Закрыть окно                                                                                                    |
| Правка | Отменить действия                                                                                        | -Меню Правка - Отменить<br>действие<br>$-Ctrl+Z$<br>-Кнопкой<br>Отменить<br>на<br>панели инструментов вызвать<br>список последних действий<br>выбрать мышкой нужные |
|        | Копировать в Буфер обмена<br>выделенный диапазон ячеек                                                   | -Меню Правка - Копировать<br>$-Ctrl + S$<br>-Кнопка<br>копировать<br>на<br>панели инструментов                                                                      |

Таблица 2.2 – Функции электронных таблиц Excel

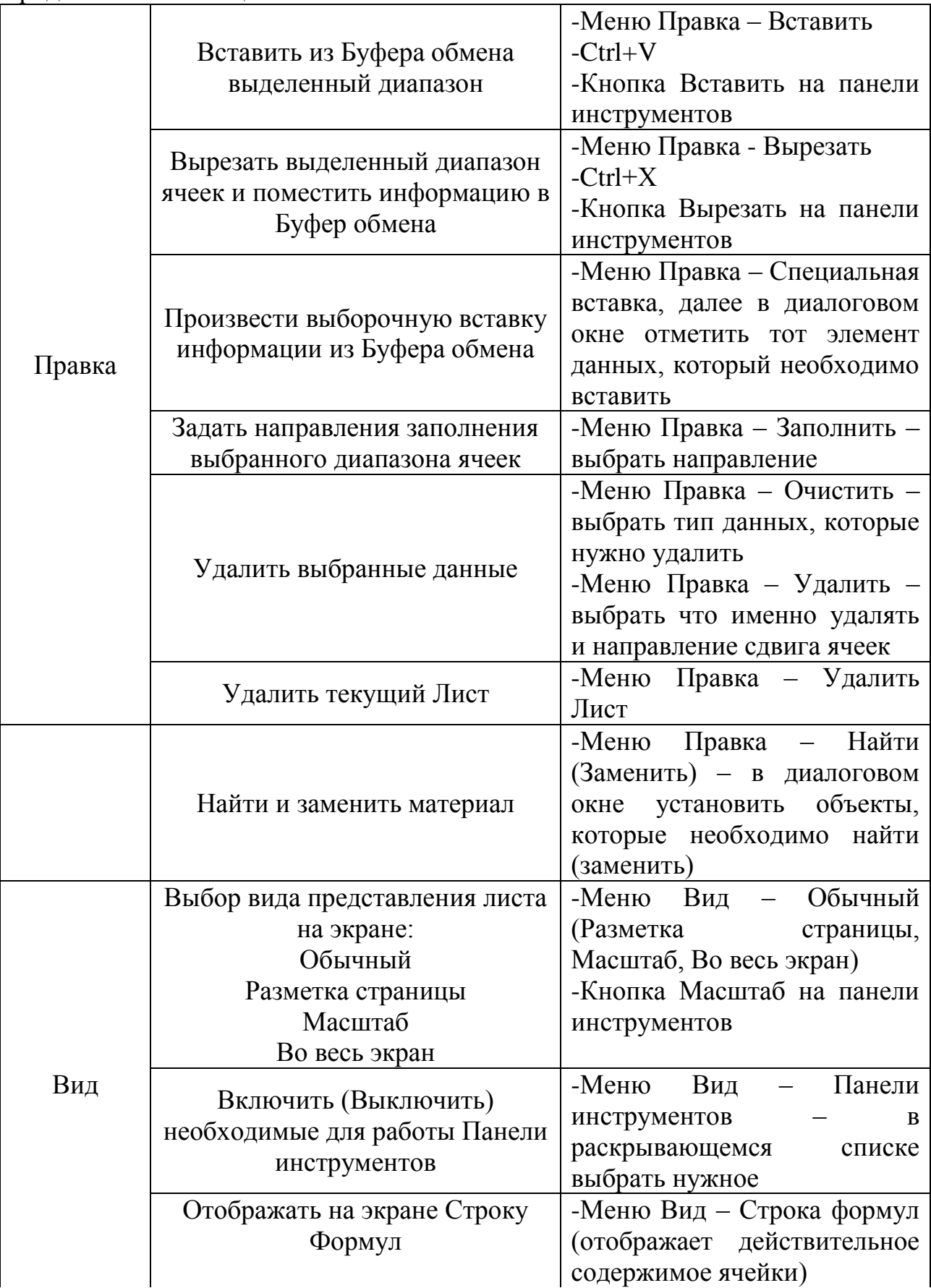

Продолжение таблицы 2.2

|         | $\alpha$ ; $\alpha$ , $\alpha$ ,<br>Отображать на экране Строку<br>состояния | -Меню Вид-Строка состояния                                                                                                    |
|---------|----------------------------------------------------------------------------------------------------|----------------------------------------------------------------------------------------------------|
|         | Вставить Ячейку(строку, столбец<br>,лист)                                                                                                    | -Меню Вставка - Ячейки<br>(Строки, Столбцы ,Лист)-в<br>выбрать<br>диалоговом<br>окне<br>направление сдвига ячеек.                                                                                                    |
|         | Вставить диаграмму                                                                                                    | -Меню Вставка- Диаграмма -<br>в диалоговом окне выбрать<br>диаграмму, диапазон<br>ТИПЫ<br>,название<br>рядов<br>данных<br>, подписи оси X, установить<br>необходимые<br>параметры<br>диаграммы, выбрать область<br>построения(текущей лист или<br>отдельный)<br>-Кнопка Мастер диаграммы<br>на панели инструментов |
|         | Вставить разрыв страницы                                                                                                    | -Меню вставка-Разрыв                                                                                                    |
|         | (отменить вставку разрыва                                                                                                    | страницы (Убрать<br>разрыв                                                                                                    |
| Вставка | страницы)                                                                                                    | страницы)                                                                                                    |
|         | Вставить функцию                                                                                                    | -Меню Вставка-Функция-в<br>выбрать<br>окне<br>диалоговом<br>категорию функции и ввести<br>аргументы(введение адресов<br>ячеек можно осуществлять<br>выбором ячейки мышкой)<br>-Кнопка Вставка функции на<br>панели инструментов                                                                                    |
|         | Присвоить имя ячейки<br>(диапазону ячеек)                                                                                                    | -Меню Вставка-Имя<br>выбрать действие и ввести<br>необходимое имя                                                                                                    |
|         | Вставить примечание к ячейки                                                                                                    | -Меню Вставка - Примечание<br>- ввести необходимое<br>примечание<br>-Вызвать контекстное меню<br>нажатием правой клавишей<br>мыши по ячейке, выбрать<br>пункт Примечание к ячейке и<br>ввести примечание                                                                                                    |

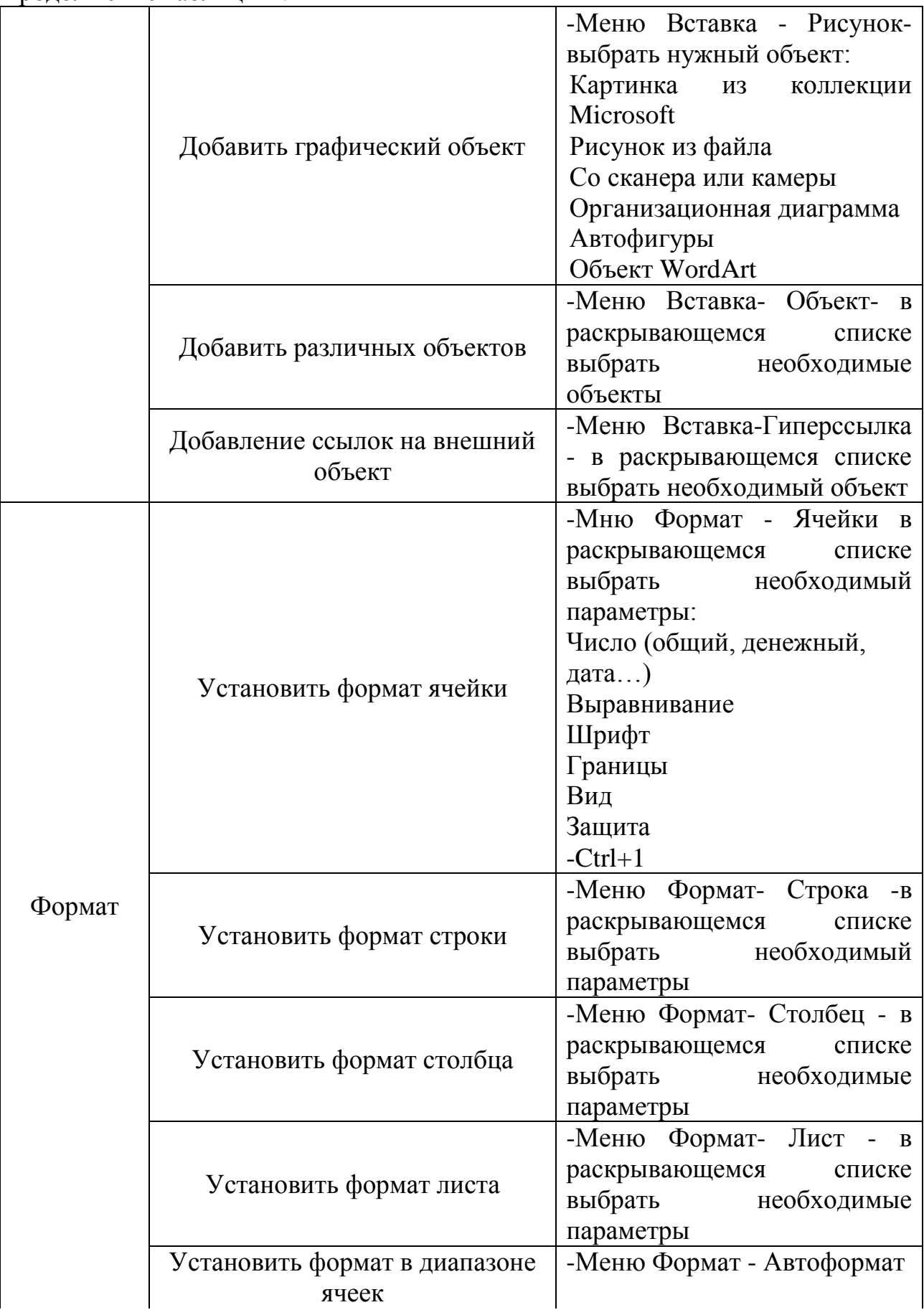

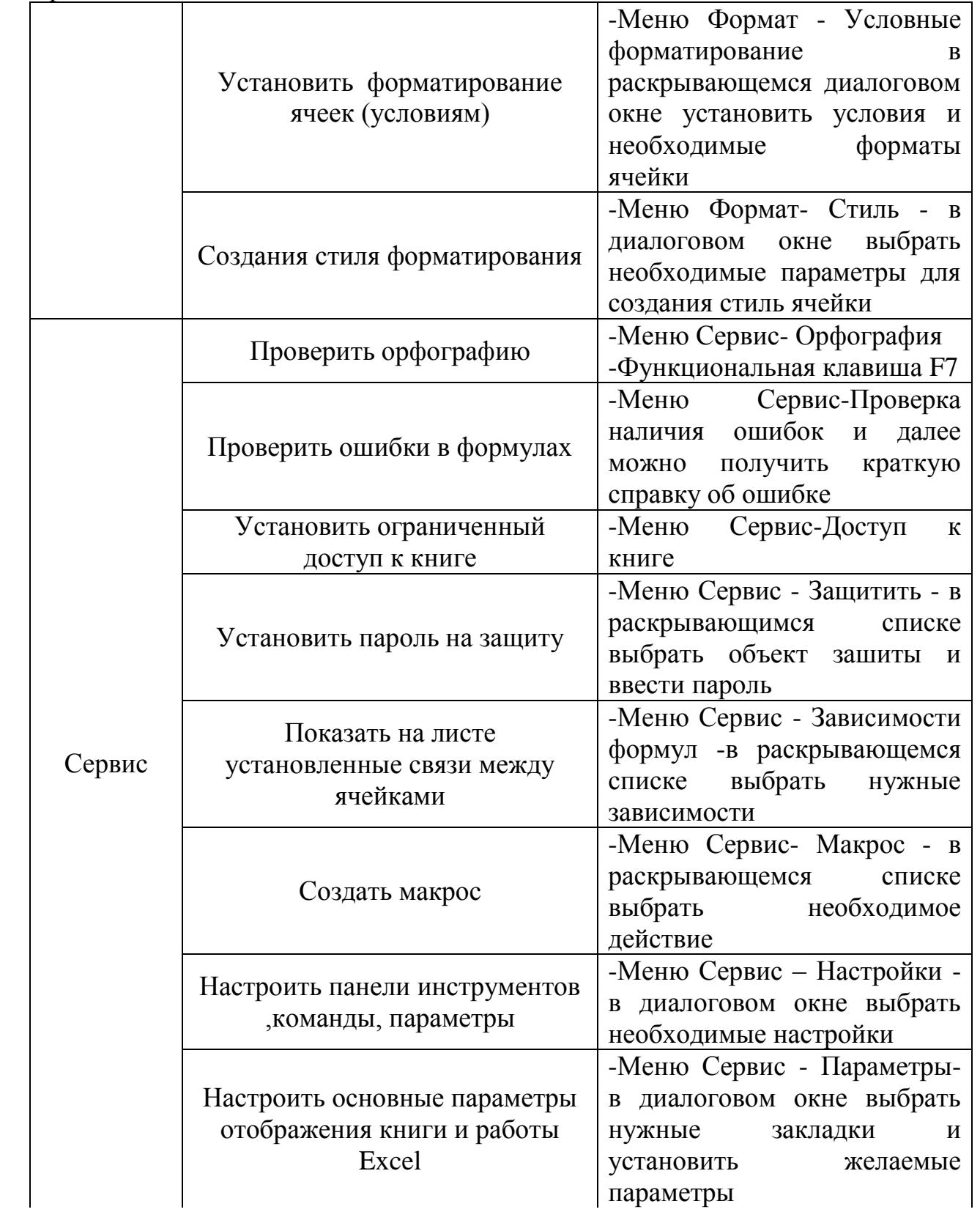

Продолжение таблицы 2.2

|         |                                                                 | $-Mehio$ –<br>данные                            |
|---------|-----------------------------------------------------------------|-------------------------------------------------|
|         |                                                                 | Сортировка- в<br>диалоговом                     |
|         |                                                                 | окне- установить параметры                      |
|         |                                                                 | выделанного<br>упорядочения                     |
|         | Упорядочить списки                                              | диапазона ячеек                                 |
|         |                                                                 | -Кнопка Сортировка<br>$\Pi$ <sup>O</sup>        |
|         |                                                                 | возрастанию<br>на<br>панели                     |
|         |                                                                 | инструментов                                    |
|         |                                                                 | -Меню Данные - Фильтр- в                        |
|         |                                                                 | раскрывающемся<br>списке                        |
| Данные  | Выбрать из списка                                               | выбрать команду и<br>далее                      |
|         |                                                                 | задать условия фильтрации                       |
|         |                                                                 | выделенного диапазона                           |
|         |                                                                 | -Меню Данные-Проверка в                         |
|         |                                                                 | диалоговом окне установить                      |
|         |                                                                 | необходимые                                     |
|         | Установить на данные ячейки                                     | условия                                         |
|         | условия соответствия                                            | проверки<br>записать<br>И                       |
|         |                                                                 | всплывающее                                     |
|         |                                                                 | предупреждение о неверном<br>внесенном значении |
|         |                                                                 |                                                 |
|         | Открыть новое окно                                              | -Меню Окно-Новое                                |
|         | Изменить расположение                                           | -Меню Окно- Расположить в                       |
|         | нескольких окон                                                 | раскрывающемся<br>списке                        |
| Окно    |                                                                 | выбрать форму расположения                      |
|         | Скрыть(Отобразить) окно                                         | -Меню<br>Окно<br>Скрыть<br>$\omega_{\rm{max}}$  |
|         |                                                                 | (отобразить)                                    |
|         | Закрепить область просмотра                                     | -Меню<br>Окно<br>Закрепить                      |
|         | окна                                                            | область (Снять закрепление)                     |
|         | Получить информацию об<br>интересующих объектов или<br>действия | -Меню Справка - Справка                         |
| Справка |                                                                 | Microsoft Excel                                 |
|         |                                                                 | -Функциональная клавиша F1                      |
|         |                                                                 | -Меню Справка - Что это                         |
|         |                                                                 | такое ?-нанести курсор<br>на                    |
|         |                                                                 | интересующий объект окна                        |
|         |                                                                 | программы                                       |
|         |                                                                 | $-Shift+F1$                                     |
|         |                                                                 | -Кнопка<br>Справка<br>панели                    |
|         |                                                                 | инструментов                                    |

## **Задание 1** Оформить на листе расписание уроков по образцу:

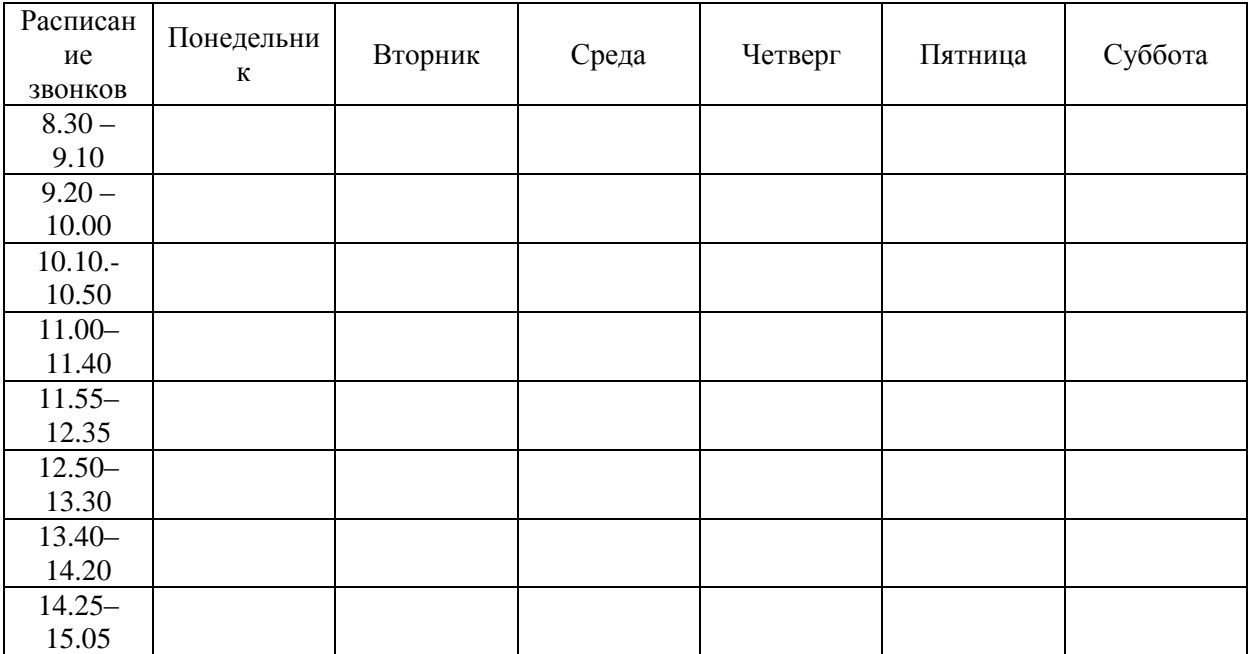

#### **Выполните упражнения:**

создайте таблицу;

 при задании дней недели примените прием протягивания (либо используйте пункт меню Правка – Заполнить – Прогрессия);

заполняя таблицу, копируйте повторяющиеся наименования;

сохраните книгу под именем Tabl1.xls.

## **Задание 2**

Оформить таблицу для выставления текущих оценок по месяцам по образцу:

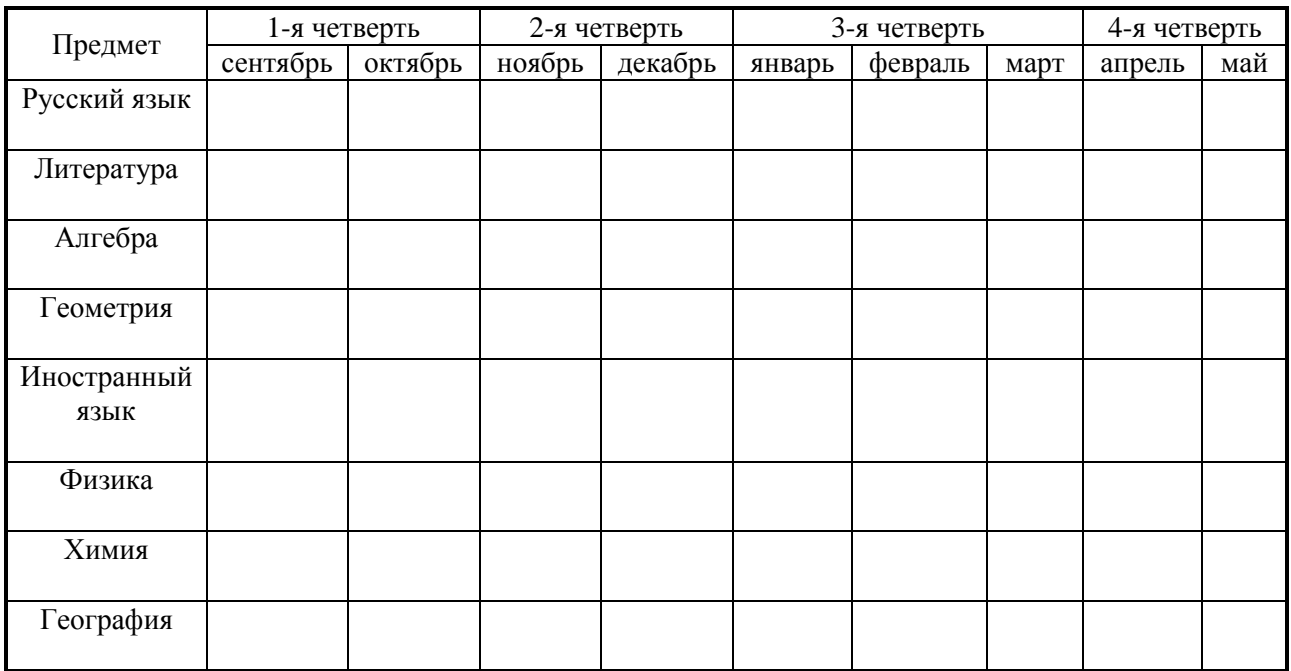

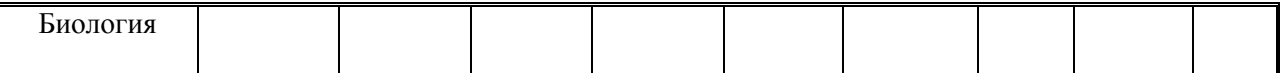

#### **Выполните упражнения:**

создайте таблицу;

 при введение дней недели примените прием протягивания (либо используйте пункт меню Правка – Заполнить – Прогрессия);

 заполняя таблицу, копируйте повторяющиеся наименования и пользуйтесь объединением ячеек;

сохраните книгу под именем Tabl2.xls.

#### **Задание 3**

Оформить календарь:

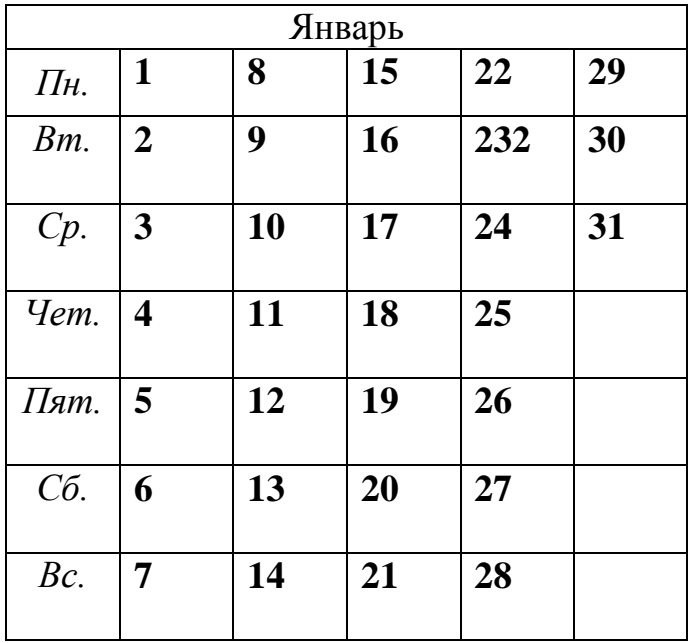

#### **Выполните упражнения:**

- Создайте таблицу:
	- a. на месяц январь,
	- b. на текущий год;

 при введении дней недели премините прием протягивания (либо используйте пункт меню Правка – Заполнить – Прогрессия);

сохраните книгу под именем Tabl3.xls

#### **Задание 4**

Создать таблицу графика отгрузки товаров со склада.

#### **Выполните упражнение:**

создайте таблицу;

 при введении даты отгрузки и наименований товаров примените прием протягивания (либо используйте пункт меню Правка – Заполнить – Прогрессия);

- сохраните книгу под именем Tabl4.xls;
- скопируйте таблицу на Лист2 и поменяйте тип даты на 1 янв. 2006;

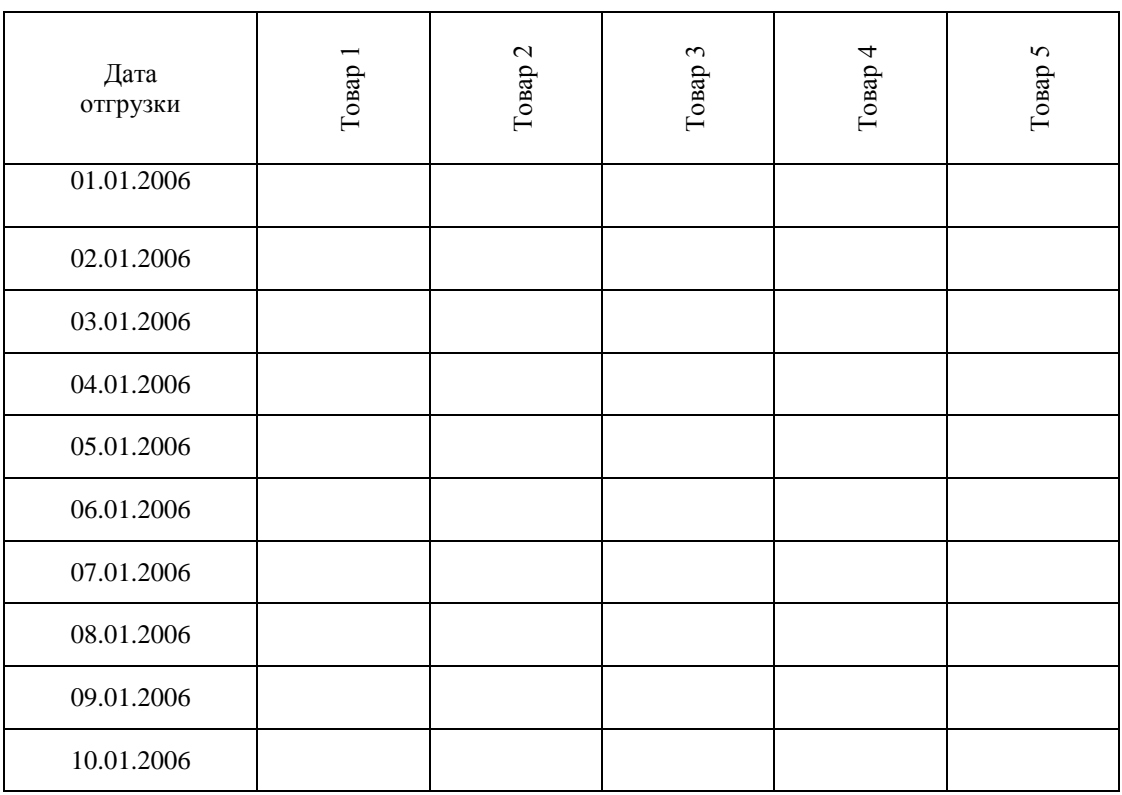

при копировании используйте возможности специальной вставки;

сохраните книгу под именем Tabl4-1.xls.

#### **Задание 5**

Создать таблицу сотрудников фирмы:

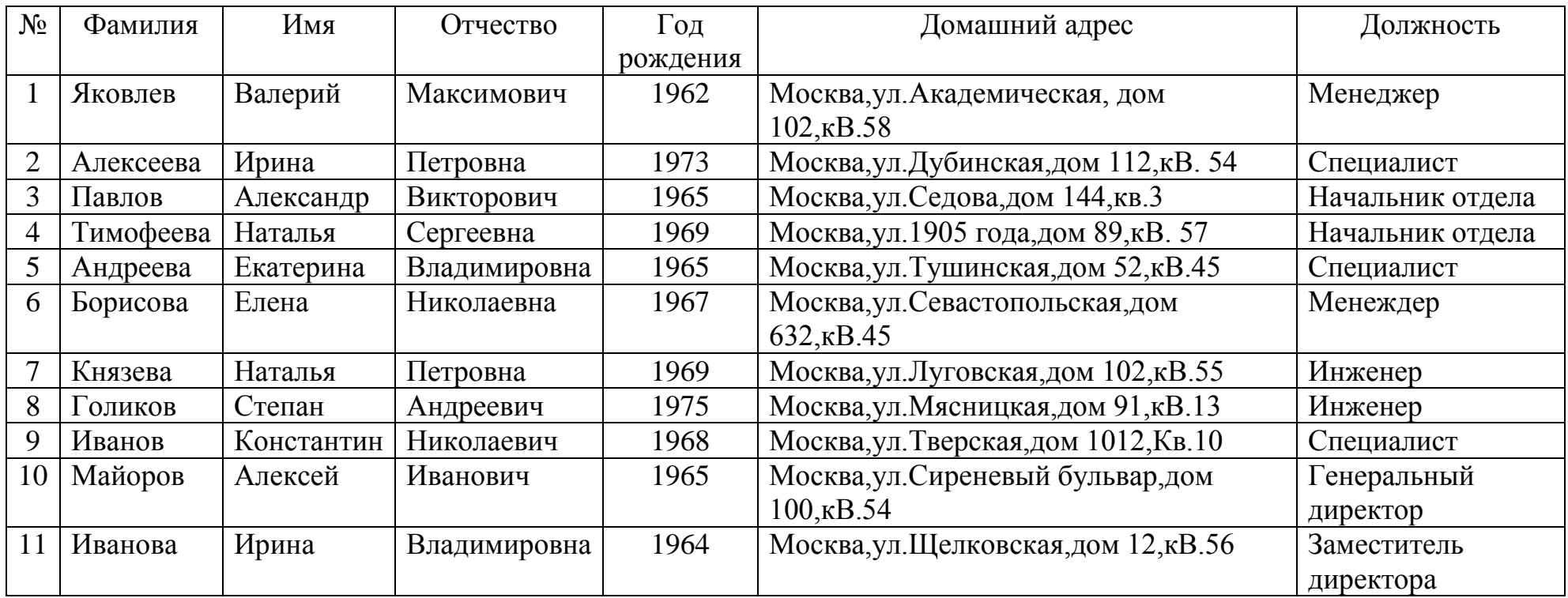

## **Выполните упражнения:**

создайте базу данных табличного типа по предложенному образцу;

при вводе текста используйте прием выбора из раскрывающегося списка и формы ввода;

по окончании ввода проведите сортировку фамилий по алфавиту;

сохраните книгу под именем Tabl.xls.

## **Задание 6**

Создать таблицу затрат на покупки:

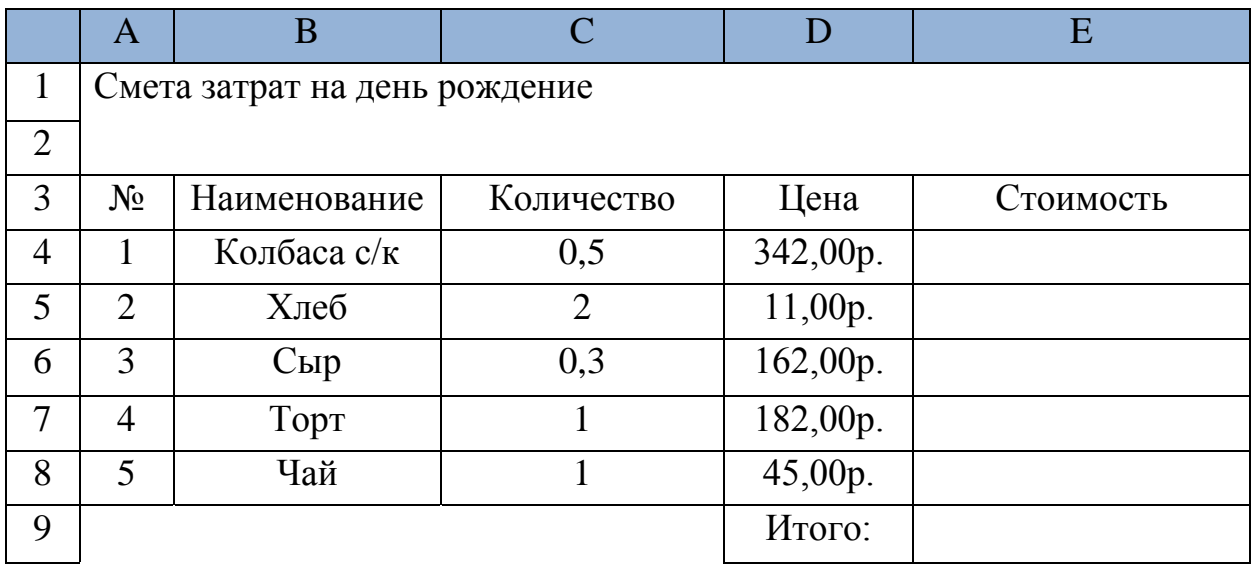

## **Выполните упражнения:**

- создайте таблицу расчета затрат на день рождения;
- стоимость рассчитайте по формуле Цена\*Количество;
- итоговые затраты рассчитайте с помощью автосуммирования;
- сохраните книгу под именем Tabl7.xls.

## **Задание 7**

Создать таблицу умножения чисел:

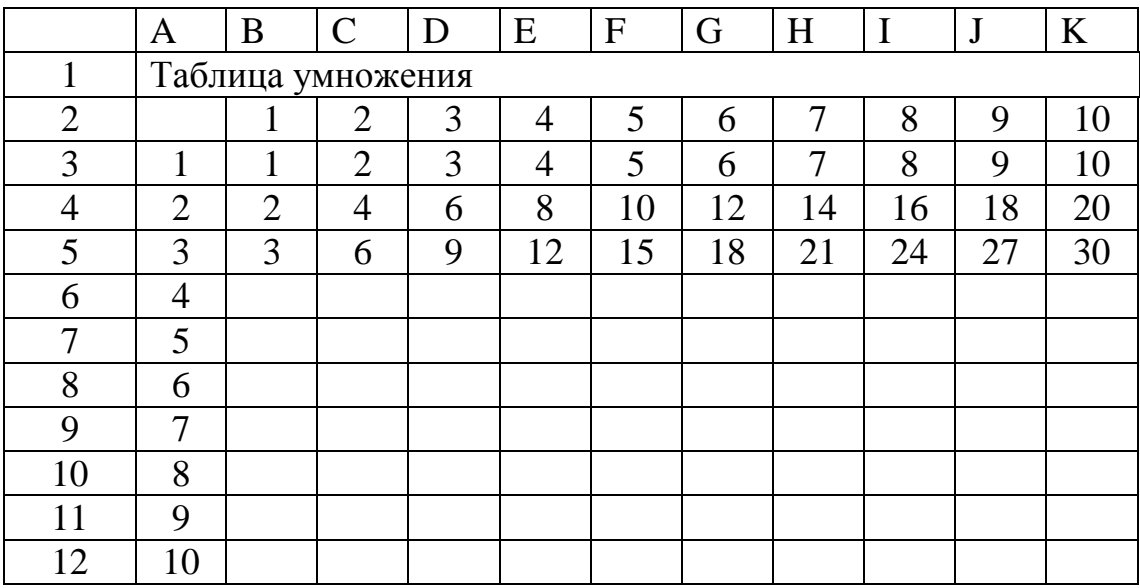

## **Выполните упражнения:**

- составьте таблицу умножения целых чисел;
- Значения таблицы рассчитывайте по формулам, применяйте

копирование;

сохраните книгу под именем Tabl10.xls.

#### **Задание 8**

Преобразовать матрицу:

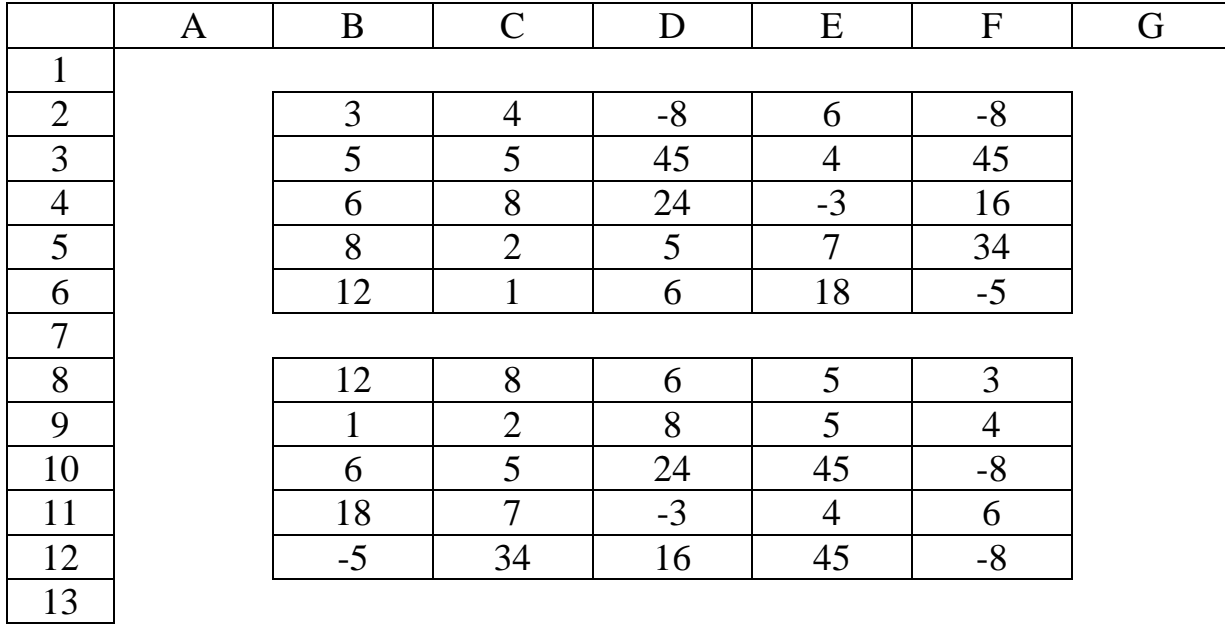

#### **Выполните упражнения:**

создайте исходную таблицу;

– с помощью исходных формул переверните матрицу  $5 \times 5$  на  $90^0$  по часовой стрелке аналогично примеру;

сохраните книгу под именем Tabl12.xls

## **Задание 9**

Создать таблицу динамика цен:

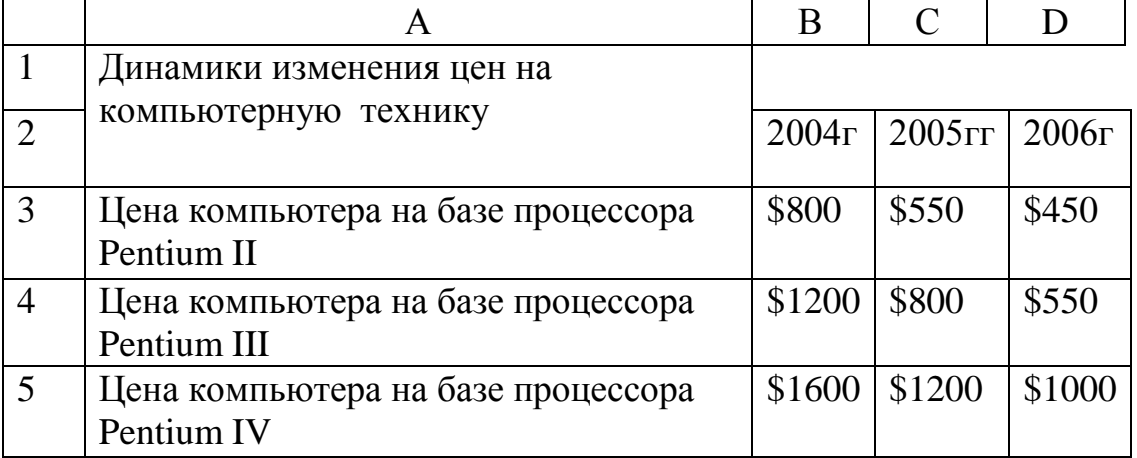

## **Выполнить упражнения:**

- Создать таблицу динамика изменения цен;
- Постройте график изменения цен во времени;

Сохраните книгу под именем Tabl15.xls.

**Задание 10**

Создать таблицу значений функций.

## **Выполнить упражнения:**

 Протабулируйте (составьте таблицу значений) функции и постройте графики:

а) COS(X) на отрезке от -3,14 до 3,14 с шагом 0,3.Установите формат данных с точностью до 4-го значка после запятой;

б) SIN(X) на отрезке от -3,14 до 3,14 с шагом 0,3. Установите формат данных с точностью до 4-го значка после запятой;

в) EXP(X) на отрезке от -2 до 2 с шагом 0,2.Установите формат данный с точностью до 6-го значка после запятой;

г) LOG(X) по основанию 2 на отрезке от 0,1 до 3 с шагом

0,1.Установите формат данных с точностью до 5-го значка после запятой; Сохраните книгу под именем Tabl16.xls.

**Литература** [2, с. 70 – 85]

**Тема 3.3** Разработка Web- сайтов.

Цель: Подготовить материалы для создания своего сайта. Опубликование разработанного сайта.

**Творческое задание. «Мой сайт».** Создать Web-сайт, рассказывающий о вас.

Сайт рекомендуется хранить в отдельной, специально созданной папке Сайт, вложенной в папку Ваша фамилия. Здесь будут находиться как Web-страницы, так и графические файлы. Начальная страница сайта обычно имеет имя index.htm, в этом случае для начала просмотра сайта, в адресе достаточно указать путь к папке, где он хранится.

Начальная страница «Мой сайт» будет содержит информацию о вас, вашей семье и ваших друзьях. Страницы связаны между собой гиперссылками.

Создадим начальную Web-страницу, в процессе работы над которой, познакомимся с применением атрибутов тэгов для вставки изображений, гиперссылок, таблиц и карт-изображений.

## **Дополнительный справочный материал для самостоятельного изучения.**

**Работа с таблицами.**

Общий вид таблицы:

<TABLE BORDER=3 CELLSPACING=2 CELLPADDING=2 WIDTH="80%">

<CAPTION> *... заголовок таблицы ...* </CAPTION> <TR><TD> *первая ячейка* <TD> *вторая ячейка*

...

## </TABLE>

Атрибуты метки TABLE не обязательны. По умолчанию, таблица выводится без рамки. Как правило, размер ячеек таблицы устанавливается автоматически, чтобы наилучшим образом разместить содержимое, однако можно установить ширину таблицы с помощью атрибута WIDTH. Атрибуты BORDER, CELLSPACING и CELLPADDING предоставляют дополнительные возможности для контроля за внешним видом таблицы. Заголовок размещается над или под таблицей в зависимости от значения атрибута ALIGN.

Горизонтальный ряд ячеек определяется элементом TR, закрывающая метка не обязательна. Ячейки таблицы определяются элементами TD (для данных) и TH (для заголовков). Как и TR, эти элементы могут не иметь закрывающей метки. TH и TD могут включать несколько атрибутов: ALIGN и VALIGN для выравнивания содержимого ячейки, ROWSPAN и COLSPAN для указания того, что ячейка занимает более одного горизонтального ряда или колонки. Ячейка таблицы может содержать другие элементы уровня блока и текста, включая формы и другие таблицы.

Для элемента TABLE обязательны открывающая и закрывающая метки. Допустимые атрибуты:

#### **align**

Допустимые значения: LEFT, CENTER и RIGHT. Определяет положение таблицы по отношению к полям документа. По умолчанию установлено выравнивание по левому краю, но это можно изменить путем включения в документ элемента DIV или CENTER.

## **DIV и CENTER**

Элементы DIV можно использовать для разбиения HTML-документа на несколько разделов (англ. *division* — раздел). Для указания горизонтального выравнивания внутри элемента DIV можно использовать атрибут ALIGN с допустимыми значениями LEFT, CENTER и RIGHT (аналогично принятому для абзацев <P>).

Обратите внимание: элемент DIV по определению закрывает открытый абзац P. За исключением этого случая, браузеры **не** показывают элемент DIV на экране. Элемент <CENTER> полностью равнозначен <DIV ALIGN=CENTER>. В элементах DIV и CENTER обязательны открывающие и закрывающие метки.

## **width**

При отсутствии этого атрибута ширина таблицы определяется автоматически в зависимости от содержимого. Атрибут WIDTH можно использовать для установки фиксированной ширины в пикселах (например, WIDTH=212) или в процентах от пространства между левым и правым полем (например, WIDTH="80%").

#### **border**

Используется для указания ширины внешней окантовки таблицы в

пикселах (например, BORDER=4). Значение можно установить равным нулю, в результате чего окантовка не будет видна. В отсутствие этого атрибута окантовка также не должна показываться на экране. Обратите внимание: некоторые браузеры воспринимают метку <TABLE BORDER> точно так же, как BORDER=1.

## **cellspacing**

В традиционном издательском программном обеспечении расположенные рядом ячейки таблицы имеют общую окантовку. В HTML это не так. Каждая ячейка имеет собственную окантовку. Ширина окантовки ячейки в пикселах устанавливается атрибутом CELLSPACING (например, CELLSPACING=10). Этот атрибут также устанавливает расстояние между окантовкой таблицы и окантовками крайних клеток таблицы.

## **cellpadding**

Устанавливает расстояние между окантовкой ячейки таблицы и содержимым ячейки.

Элемент CAPTION может иметь один атрибут ALIGN со значением ALIGN=TOP или ALIGN=BOTTOM. Соответственно, заголовок таблицы показывается либо над, либо под таблицей. Большинство браузеров по умолчанию показывают заголовок над таблицей. Открывающая и закрывающая метки обязательны. В заголовках тыблиц не разрешаются элементы уровня блока.

Элемент TR открывает описание строки таблицы. Закрывающая метка не обязательна. Имеет два стрибута:

#### **align**

Устанавливает горизонтальное выравнивание в ячейках строки. Допустимые значения: LEFT, CENTER и RIGHT. Действие аналогично атрибуту ALIGN у абзацев.

#### **valign**

Устанавливает вертикальное выравнивание в ячейках строки. Допустимые значения: TOP, MIDDLE и BOTTOM; содержимое ячеек при этом выравнивается по верхнему краю, по центру или по нижнему краю.

Существует два элемента, определяющих ячейки таблицы. TH используется для ячеек-заголовков, а TD - для ячеек с данными. Открывающие метки обязательны, закрывающие - нет. Ячейки могут иметь следующие атрибуты:

## **nowrap**

Этот атрибут запрещает автоматический перевод текста со строки на строку внутри ячейки таблицы (например, <TD NOWRAP>). Эффект применения этого атрибута аналогичен использованию объекта вместо пробела по всему содержимому ячейки.

#### **rowspan**

Используется с положительным целым значением числа строк таблицы, занятых ячейкой. По умолчанию принято равным единице.

#### **colspan**

Используется с положительным целым значением числа колонок

таблицы, занятых ячейкой. По умолчанию принято равным единице.

## **align**

Указывает принятое по умолчению выравнивание содержимого ячейки. Имеет приоритет над значением, установленным атрибутом ALIGN строки таблицы. Допустимые значения те же самые: LEFT, CENTER и RIGHT. Если атрибут ALIGN не указан, принятое по умолчанию выравнивание - по левому краю для <td> и по центру для <th>, однако это можно изменить установкой атрибута ALIGN элемента TR.

#### **valign**

Указывает принятое по умолчению выравнивание содержимого ячейки. Имеет приоритет над значением, установленным атрибутом ALIGN строки таблицы. Допустимые значения те же самые: TOP, MIDDLE и BOTTOM. Если атрибут VALIGN не установлен, по умолчанию принято выравнивание по центру, однако это можно изменить установкой атрибута VALIGN элемента TR.

#### **width**

Указывает рекомендуемую ширину содержимого ячейки в пикселах. Значение используется только в случаях, когда оно не противоречит требованиям к ширине других ячеек в колонке.

#### **height**

Указывает рекомендуемую высоту содержимого ячейки в пикселах. Значение используется только в случаях, когда оно не противоречит требованиям к высоте других ячеек в строке.

Таблицы, как правило, показываются на экране "приподнятыми" над поверхностью страницы, а ячейки - "вдавленными" в тело таблицы. Ячейки выделяются окантовкой только если в них есть содержимое. Если содержимое ячейки состоит только из пробелов, ячейка считается пустой, за исключением случаев, когда в ней есть хотя бы один объект .

## Литература:

Теоретический материал по языку HTML взят из материалов сайта http://www.w3.org/pub/WWW/TR/

**Тема 3.4** Создание и редактирование графических и мультимедийных объектов Power Point.

Цель: Подготовить материалы для создания презентации.

## **Теоретические сведения:**

#### *Определение времени показа*

Если презентация подготовлена как автономная с автоматическим продвижением по слайдам (слайд-фильм), тогда для каждого объекта и слайда следует определить время его нахождения на экране. Это можно

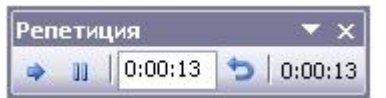

сделать путем указания нужного времени на панели **Переход слайда** или с помощью **Проведение репетиции**, запустив опцию **Настройка времени**.

В последнем случае запускается презентация и включается счетчик времени. Двигаясь от слайда к слайду вручную через необходимые промежутки времени здесь следует имитировать реальный просмотр слайд фильма, прочитывая или проговаривая, если нужно, имеющийся на слайде текст. Счетчик автоматически фиксирует время нахождения каждого объекта и слайда на экране и записывает это в презентацию. Зафиксированные параметры будут в дальнейшем использоваться при показе в режиме **по времени** с автоматическим продвижением по слайдам. При настройке времени в левом нижнем углу каждого слайда можно видеть плановое время нахождения слайда на экране в случае показа презентации в режиме **по времени.**

#### *Настройка режима демонстрации*

Последним шагом в подготовке презентации является задание параметров показа презентации. Данные параметры собраны в окне **Настройка демонстрации**. Здесь определяется:

- будет ли демонстрация осуществляться в автоматическом режиме или под управлением человека (докладчика или пользователя)

- будет ли демонстрация делаться со звуковым сопровождением или без него

- нужно ли использовать назначенные эффекты анимации

- какие слайды будут включены в показ

- будет ли делаться продвижение по слайдам в соответствии с назначенным временем или по нажатию клавиш

- с каким качеством демонстрировать слайды.

Программой предусмотрены три основные режима демонстрации:

- Режим управления докладчиком

- Режим управления пользователем

- Автоматический режим

*Сохранение презентации*

-

Презентация сохраняется в виде файла. Существуют различные подходы к сохранению презентации в зависимости от цели, с которой делается сохранение.

Самые распространенные варианты:

- сохранение с возможностью последующего развития и модификации (формат **.ppt**)

- сохранение для показа (формат **.pps**)

- сохранение презентации для публикации в Интернет (формат .**html** или .**mht**)

- сохранение слайдов в виде отдельных графических файлов (форматы графических файлов)

- сохранение в качестве шаблона для разработки других презентаций.

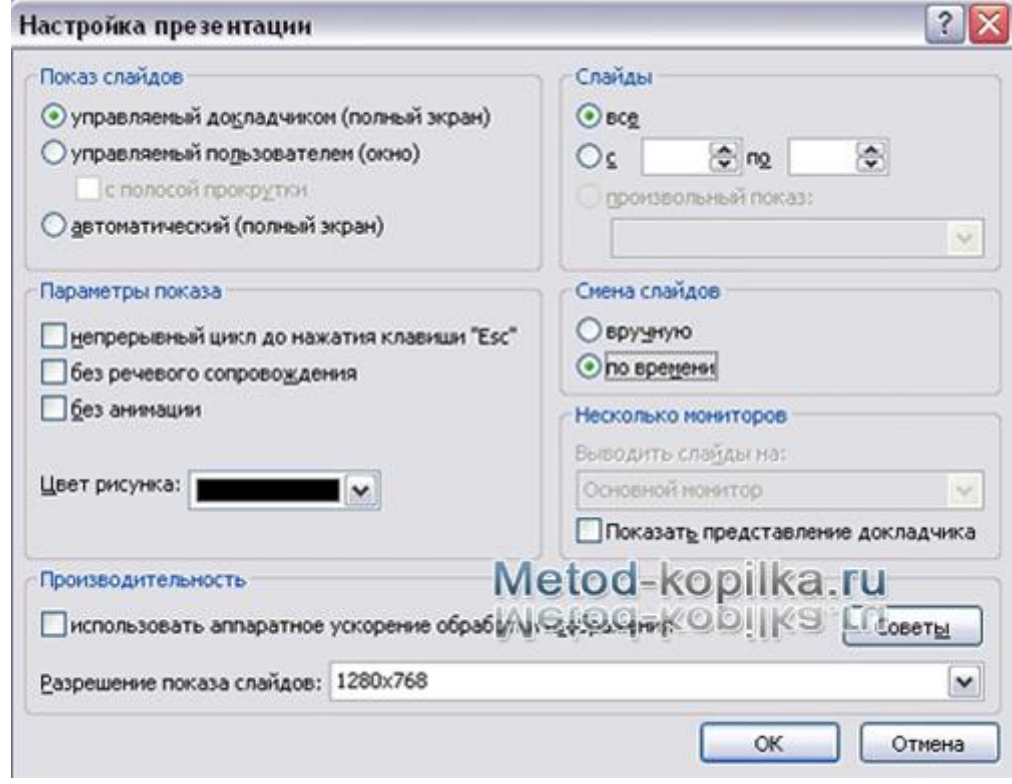

В первом случае презентация сохраняется в полном объеме в файле с расширением **.ppt**. Таким образом, сохраненная презентация может в дальнейшем модифицироваться и развиваться (конечно, с помощью программы PowerPoint 2003).

При сохранении в данном формате можно выбрать версию программы PowerPoint 2003, для которой будет сохранена презентация. Сохранение презентации в формате **.pps** делается с целью максимально подготовить презентацию к показу. В данном случае предполагается, что на компьютере, где будет демонстрироваться презентация, имеется либо программа PowerPoint 2003, либо программа PowerPoint 2003 Viewer 2003. Последняя предназначена для просмотра презентаций, подготовленных в PowerPoint 2003 без использования самой программы PowerPoint 2003. Такой программой могут пользоваться люди, которые не имеют PowerPoint 2003, но хотят просматривать презентации, подготовленные с помощью программы PowerPoint 2003.

При запуске просмотра презентации в формате **.pps** не открываются рабочие окна программ, а сразу начинается показ слайдов. Файл презентации можно сохранить в специальном формате, в котором презентация всегда будет открываться в режиме показа слайдов.

Для сохранения файла презентации в данном формате выполните

команду Файл-Сохранить как. В окне Сохранение документа перейдите к папке, в которую сохраняется файл, в раскрывающемся списке Тип файла выберите Демонстрация Microsoft PowerPoint 2003  $(*.pps)$ . при необходимости в поле Имя файла введите имя файла, после чего нажмите кнопку Сохранить. В том случае, когда требуется опубликовать презентацию в Интернет, обеспечивая тем самым широкий доступ к презентации всем пользователям сети, следует сохранить презентацию в специальном формате .htm (.html) или .mht (.mhtl).

Для публикации презентации в Интернет в меню Файл-Сохранить как web-страницу.

#### Задания для самостоятельной работы:

Создайте презентацию объемом от 6 слайдов на любую интересующую Вас тему. Настройте презентацию на автоматическое воспроизведение слайдов с интервалом в 1 минуту. И сохраните ее в формате пригодном для публикации в Интернете.

Тема 4.2 Системы счисления, используемые в компьютере. Цель: Познакомить студентов с системой счисления

#### Теоретические сведения

Системы счисления - совокупность способов и средств записи чисел.

В вычислительной технике используются позиционные системы счисления- двоичная, в качестве основной, десятичная и шестнадцатеричная в качестве вспомогательных.

Лвоичная система счисления, перевод чисел из десятичной системы.

Будем делить число 13 последовательно на 2 нацело, и записывать остатки, не забывая нулевые:

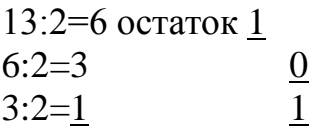

Результат последнего деления на 2 уже не делится, и эта цифра будет старшей.

Выписав все остатки, начиная с последнего, получим двоичное представление числа:  $13_{10} = 1101_2$ 

Обычно этот способ используют для представления больших чисел. Например, нужно перевести в двоичную систему счисления число 234<sub>10</sub>.

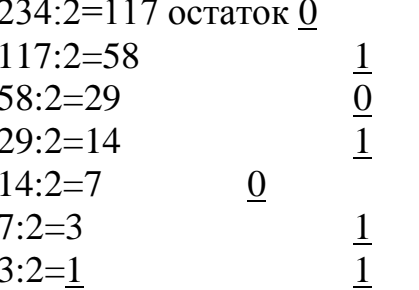

Выписываем остатки, начиная с результата последнего деления:  $234_{10}=11101010_2$ 

Аналогичным образом можно любое десятичное число перевести в систему с любым основанием.

Например, десятичное число 25 в систему счисления с основанием 3. 25:3=8 остаток 1

 $8:3=2$  2 Выписываем остатки, начиная с результата последнего деления:  $25_{10}=221_{3}$ 

#### **Задание**

Написать конспект по теме «Представление чисел в памяти ЭВМ»

#### **Дополнительное задание**

1) Перевести из десятичной системы в двоичную: 15, 128, 255, 127, 64, 200, 32, 100, 240, 124.

2) Перевести из десятичной системы в систему счисления с основанием 3: 15, 128, 255, 127, 64, 200, 32, 100, 240, 124.

3) Сформулируйте правило перевода из десятичной системы счисления в систему с основанием 5 (7-для второго варианта), и переведите числа в свою систему: 15, 128, 255, 127, 64, 200, 32, 100, 240, 124.

4) Перевести числа из десятичной системы счисления в шестнадцатеричную систему 2567, 4748, 027, 6575, 76869, 65464.

Рекомендация: до выполнения задания внимательно ознакомится с теоретическим материалом методического указания.

**Тема 4.4** Компьютерные вирусы и борьба с ними.

*Цель:* Познакомить студентов с видами вирусов и борьбой с ними.

*Примерные темы рефератов:* 1 Вирусы 2 Программы для борьбы с вирусами

Для разработки реферата смотреть приложение А.

**Тема 4.5** Алгоритмы и способы их описания. Цель: Проработать алгоритмы графической структуры.

#### Теоретические сведения:

Алгоритмы, записанные в виде блок-схем обладают одним из важнейших свойств - они наглядны и легко воспринимаемы. Это особенно полезно, когда приходится читать "чужие" алгоритмы.

Для обозначения шагов в виде схемы алгоритма используются спениальные обозначения (символы).

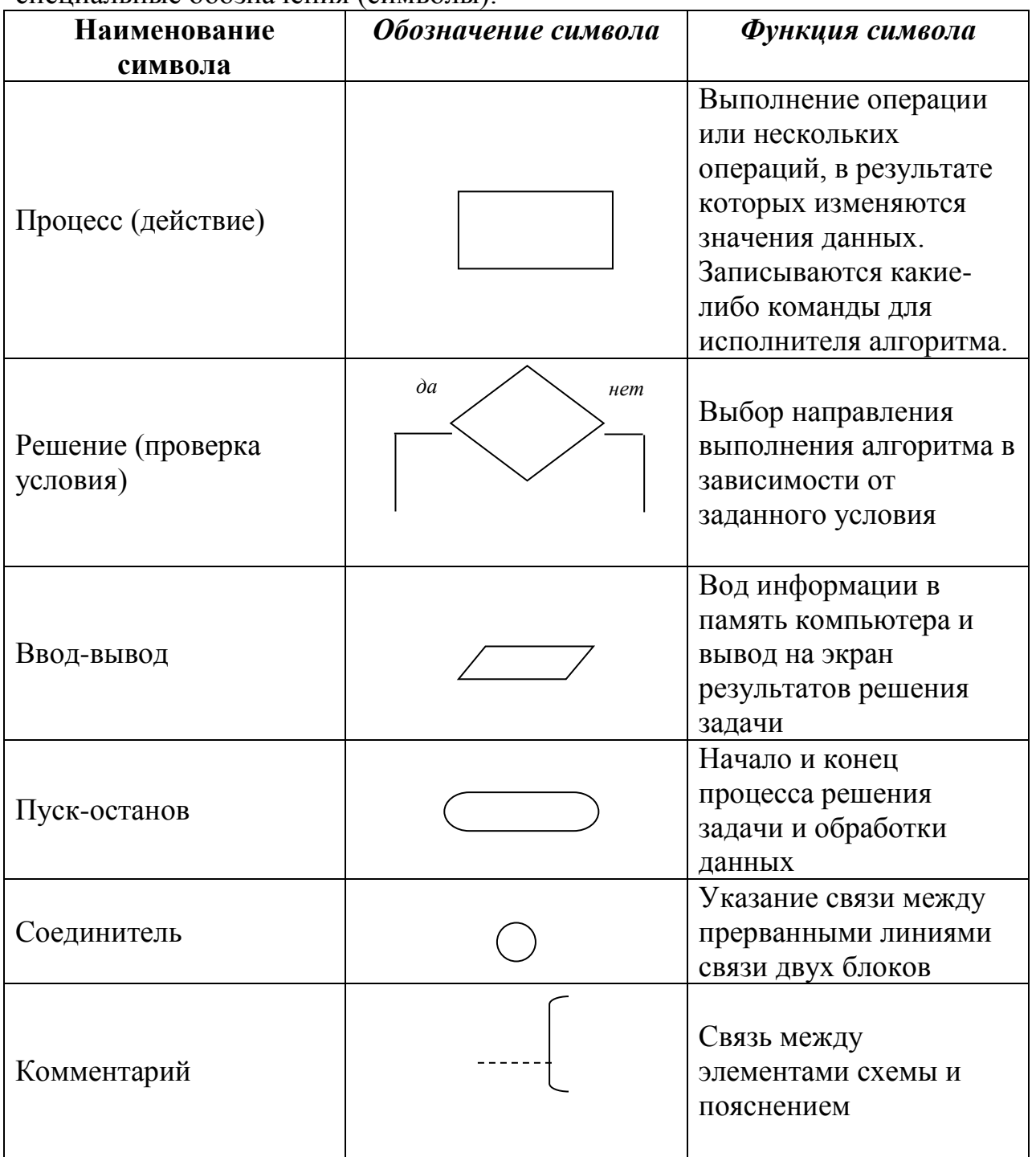

Внутри символов описываются соответствующие им действия. Последовательность действий задается специальными линиями между символами, а направления переходов от предписания к предписанию изображается с помощью стрелок. Если направление соединения сверху вниз или слева направо, то стрелку ставить не обязательно. Начало и конец

алгоритма всегда обозначаются символами "пуск-останов". Внутри прямоугольника могут описываться какие-либо действия, формулы для расчетов. Внутри параллелограммов помещаются команды преобразования данных в форму, пригодную для обработки (ввод) или отображения результатов обработки (вывод). Внутри ромбов помещаются условия, после вычисления которых выбирается один из двух путей, выходящих из ромба. Путь, помеченный словом *да*, выбирается, если условие внутри ромба истинно, а путь *нет –* в противном случае.

При написании блок-схемы необходимо проверять выполнение следующих *условий*:

*1* из каждого прямоугольника и параллелограмма (кроме конца алгоритма) должна выходить ровно одна стрелка;

*2* в каждый прямоугольник и параллелограмм (кроме начала алгоритма) должна входить хотя бы одна стрелка;

*3* в каждый ромб должна входить хотя бы одна стрелка, а выходить из него ровно две стрелки, помеченные словами *да* и *нет.*

На правила составления блок-схем существует государственный стандарт (ГОСТ 19.003-80 "Символы в схемах алгоритмов и программ"). Такая двумерная структура представления алгоритмов плохо приспособлена для ввода и обработки компьютерами, поэтому, как правило, исполнителем алгоритма, записанного в виде блок-схемы, является человек.

## **Задание**

Составить блок схему для решения уравнений:

$$
1) Y = \frac{a+bx}{cd};
$$

$$
2) \quad y = tg \frac{ax}{2-b}
$$

Рекомендация: до выполнения задания внимательно ознакомится с теоретическим материалом методического указания.

**Тема 5.2** Глобальная компьютерная сеть Интернет. Адресация в Интернете.

Цель: Ознакомится с Интернет – магазином, Интернет – СМИ, Интернет библиотекой.

Задание

*1* Совершить покупку в Интернет – магазине.

*2* Скачать книгу из Интернет – библиотеки.

*3* Прочитать новости из Интернет – СМИ.

## Приложение А

#### Методические указания по написанию рефератов Ввеление

Одной из важных форм самостоятельной учебной деятельности является написание рефератов.

Реферат (лат. refere – сообщать, докладывать) – краткое изложение материала в письменном виде на заданную тему, включающее краткий обзор соответствующих литературных источников по теме.

Написание рефератов позволяет студентам проявить собственную индивидуальность при изучении и осмыслении первоисточников, анализе и обобщении изученного материала, изложении его в письменном виде.

Реферативная работа призвана развивать у студентов умение критически взглянуть на различные точки зрения по какому-то вопросу, самостоятельно ориентироваться во все возрастающем потоке научной информации, выражать и отстаивать собственные идеи, не отбрасывая при этом опыта предшествующих поколений и современников, но и не поддаваясь безотчетно влиянию той или иной гипотезы, школы, личности.

Это не означает, что в реферате студенты сделают научное открытие. Сотрудничество с великим Пифагором начинается с постижения научной истины и самостоятельного нахождения решения задачи, решавшейся до него множество раз.

Реферат – работа учебная, студенческая, призванная ТОЛЬКО формировать навыки исследовательской деятельности. Основное назначение ее - развитие творческих способностей автора.

## 1 Методические указания по содержанию реферата

Реферат - одна из форм интерпретации исходного текста или нескольких источников, поэтому он, в отличие от конспекта, является новым, авторским текстом. Новизна в данном случае подразумевает новое изложение, систематизацию материала, особую авторскую позицию при сопоставлении различных точек зрения.

Таким образом, реферирование предполагает изложение какого – либо вопроса на основе классификации, обобшения, анализа одного или нескольких источников.

Структура реферата:

- титульный лист;

- содержание;

- введение, в котором заявляется главная идея работы;

- основная часть реферата, в которой главная идея работы получает свое развитие;

- заключение, в котором подводятся итоги работы, делаются выводы;

- список использованных источников;

- приложения (таблицы, схемы, графики, фотографии и т.п. при необходимости).

К реферату предъявляются следующие требования:

- точное изложение взглядов автора;

- изложение всех наиболее существенных моментов реферируемого источника (конспективно, фрагментарно, аналитически выбор на референта);

- соблюдение единого стиля изложения;

- использование точного, краткого, литературного языка;

- логическая последовательность изложения;

- ограниченность объема (не более 25 страниц машинописного текста).

Раскрыть тему реферата - значит использовать все многообразие средств для доказательства выдвигаемой идеи, проанализировать конкретный материал (исторический, художественный, научный, экспериментальный).

Особое внимание в построении цепи логических умозаключений уделяется фактам и суждениям, не соответствующим избранной автором реферата позиции. Тщательная проверка и сопоставление всех данных позволят либо найти им объяснение - опровержение, либо пересмотреть свою точку зрения по данному вопросу.

Предпочтение в реферативной работе отдается анализу именно спорного материала: столкновение и борьба мнений обостряют мысль. Сопоставление различных точек зрения, выявление сильных и слабых сторон существующих концепций, оценка вклада предшественников в разработку анализируемого вопроса имеют огромное значение для развития творческих способностей студента. Поэтому главенствующую роль в реферативном сочинении всегда играет полемическое рассуждение, а не повествовательное, описательное изложение материала.

Важным аспектом реферативной работы является преодоление излишней робости в отстаивании собственных мыслей при анализе источников и работ других авторов. для критики и опровержения которых Лругой достаточно оснований. крайностью является имеется безапелляционное отрицание всех других мнений. «Наиболее вздорное из всех заблуждений, писал Гёте, - когда молодые одаренные люди воображают, что утратят оригинальность, признав правильным то, что уже было признано другими». Даже в полемическом порыве автор реферата должен сохранять выдержку и в высшей степени корректно дискутировать с оппонентами.

В тексте реферата для подтверждения собственных доводов ссылкой на авторитетный источник приводятся цитаты. Каждая цитата должна сопровождаться ссылкой на источник, который приводится в списке использованной литературы (библиографическом списке). При ссылке в тексте на использованные источники следует приводить порядковые номера по списку использованных источников, заключенные в квадратные скобки. *Пример –*

«... как указано в монографии [10]».

Цитируемый текст должен воспроизводиться точно, без искажения смысла. Текст цитаты заключается в кавычки и приводится в той грамматической форме, в какой он дан в источнике, с сохранением особенностей авторского написания.

Если цитата полностью воспроизводит предложение цитируемого текста, то она начинается с прописной буквы во всех случаях, кроме одного – когда эта цитата представляет собой часть предложения автора реферата.

Если цитата входит в состав предложения автора, то она начинается со строчной буквы, независимо от того, как она начиналась в источнике.

*Пример –*

М. Горький писал, что «в простоте слова – самая великая мудрость: пословицы и песни всегда кратки, а ума и чувства вложено в них на целые книги».

Если цитата воспроизводит только часть предложения цитируемого текста, то после открывающихся кавычек ставится многоточие. В этом случае возможны два варианта оформления цитат:

- цитата начинается с прописной буквы, если цитируемый текст идет после точки;

- цитата начинается со строчной буквы, если цитируемый текст вводится в середину авторского предложения не полностью.

*Примеры* –

1) Еще Г.В. Плеханов в свое время отмечал: «Все изменение отношений производства есть изменение отношений, существующих между людьми».

2) С.И. Вавилов требовал: «…всеми мерами избавлять человечество от чтения плохих, ненужных книг».

## **2 Поиск и изучение литературы для написания реферата**

Основную информацию студент получает из учебника и учебных пособий. Работа с учебной литературой развивает умение и навыки самостоятельно приобретать необходимые знания.

Однако при написании рефератов не всегда необходимые сведения есть в учебнике и студентам приходится работать с книгами и журналами, не входящими в состав учебников и учебных пособий. Эту работу следует проводить в виде следующих этапов:

-поиск книг и журналов;

- предварительный просмотр;

- быстрое чтение выбранных мест;

- углубленное чтение и выбор материала.

Данные книги: автор, название, номер тома, издательство и год

издания читатель может узнать по картотеке каталогов. Каталоги бывают трех видов - алфавитный, систематический и предметный.

К алфавитному каталогу обращаются, когда известны авторы и название. При этом надо иметь в виду, что при количестве авторов не более трех карточка книги расположена в алфавитном порядке по фамилии первого автора. Если авторов более трех или если книга не имеет вообще указания об авторах, ее карточка располагается в алфавитном порядке по первому слову названия.

В систематическом каталоге карточки расположены по отделам различных отраслей знаний в соответствии с библиотечно-библиографической классификацией. Этот каталог дает возможность разыскать книги, содержащие информацию по интересующему вопросу, когда их авторы и названия заранее не известны. Работу с систематическим каталогом надо начать ознакомлением с классификацией, найти в ней интересующие вас отдел и отрасль знаний, затем найти в каталоге ящик с картотекой литературы, соответствующей этой отрасли. Ориентируясь по названиям и кратким аннотациям, отбирают соответствующие карточки.

Предметный каталог имеют отраслевые библиотеки.

Цель предварительного просмотра - убедиться в том, что книга действительно содержит информацию по интересующему вопросу и выбрать именно те места книги, в которых эта информация заключена. Внимательно ознакомившись с помещенной в книге аннотацией, с предисловием (введением) и оглавлением, находят крупные части (разделы, главы) и бегло их просматривают, выбирая места, содержащие нужную информацию. Эти места книги подлежат быстрому чтению.

Цель быстрого чтения - определить, что нужно делать дальше с каждой частью текста выбранных мест. В этой работе удобно использовать проставляемые на полях страниц книги знаки - *маргиналии.* На эти знаки стандарта не установлено и каждый читатель может избрать для себя любые знаки, какие ему понравятся.

В таблице 1 приведены наиболее часто применяемые знаки. Для их использования следует скопировать маргиналии на небольшом листке плотной бумаги и всегда пользоваться им при быстром чтении выбранных мест. После непродолжительной практики знаки станут такими же привычными, как буквы.

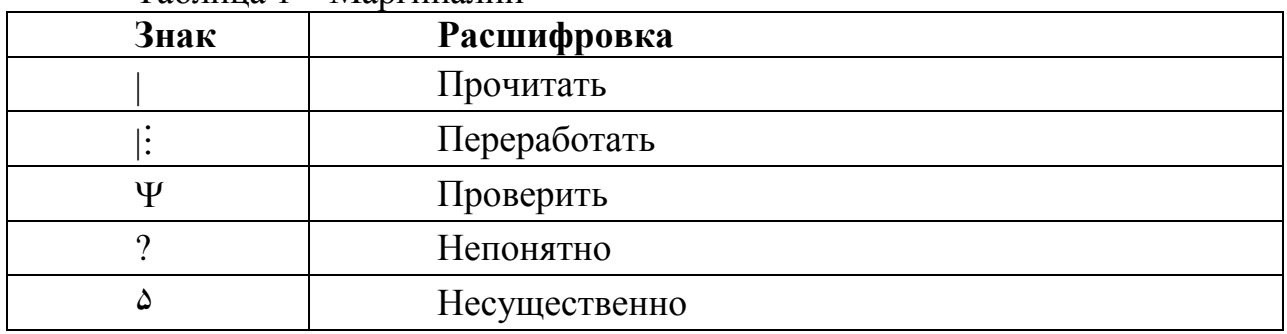

Таблица 1 – Маргиналии

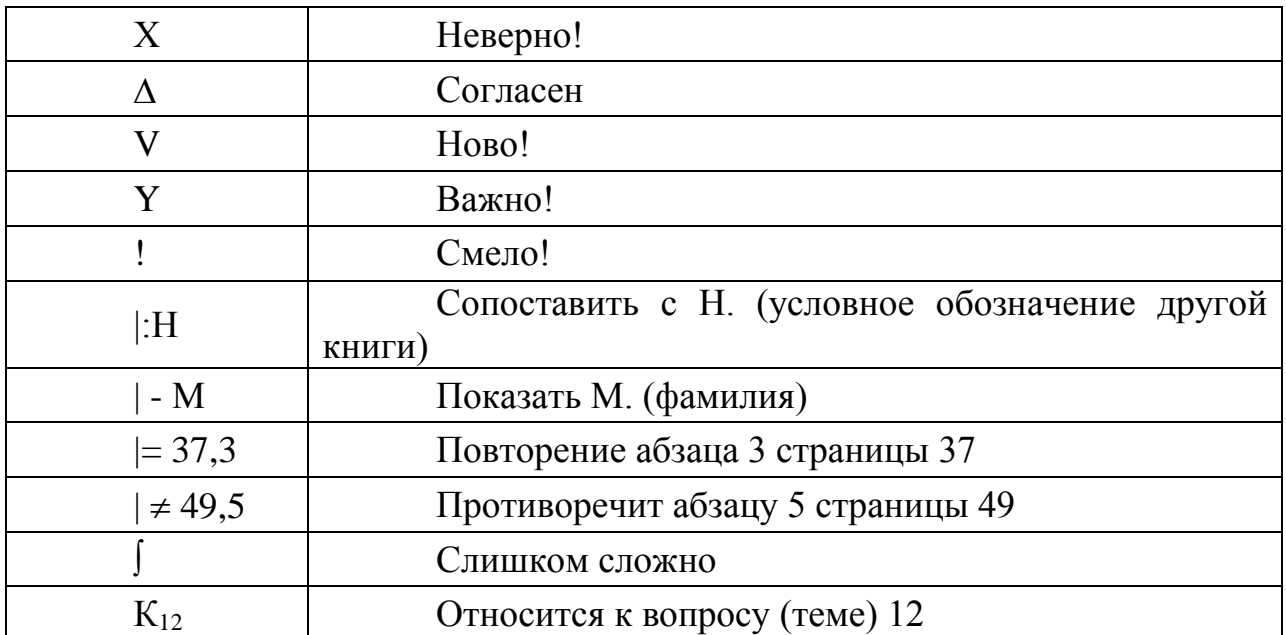

Если книга принадлежит самому учащемуся, маргиналии на ней можно ставить любым удобным владельцу образом. В библиотечной книге тоже можно ставить маргиналии, но только мягким карандашом (2М, 3М) и при условии, что читатель не забудет тщательно стереть знаки резинкой перед слачей книги в библиотеку.

Методические рекомендации о том, как работать с текстом конкретного раздела книги или журнала при углубленном чтении и выборе материала, можно сформулировать так:

1 Внимательно прочитайте весь текст.

2 Внимательно прочитайте текст по частям (абзацам), выделите главное.

3 Разберитесь с тем, что означают новые термины, названия, при необходимости используйте для этого словари.

4 Тщательно изучите рисунки, схемы, фото, поясняющие данный текст.

5 Выделите яркие примеры и факты.

6 Составьте план реферата (составленный план даёт общее представление о прочитанном, раскрывает структуру темы реферата, помогает выделять определённый круг вопросов, их последовательность и взаимосвязь).

7 Оформите реферат.

## 3 Оформление реферата

Реферат должен быть выполнен на белой бумаге формата А4 по ГОСТ 2.301 (210х297 мм) с одной стороны листа одним из следующих способов:

- рукописным - четким, разборчивым почерком, с высотой букв и цифр не менее 2,5 мм. Текст должен быть написан тушью, чернилами или пастой синего, фиолетового или черного цвета. Расстояние между основаниями строк 8 - 10 мм;

- с применением печатающих или графических устройств вывода ЭВМ: междустрочный интервал одинарный или полуторный, высота букв и цифр не менее 1,8 мм, цвет - черный.

Текст ТД следует выполнять, соблюдая размеры полей левое - не менее 30 мм, правое - не менее 10 мм, верхнее - не менее 15 мм, нижнее - не менее 20 мм.

Абзацы в тексте начинают отступом, равным 15-17 мм.

Страницы текста нумеруют арабскими цифрами снизу по центру, соблюдая сквозную нумерацию по всему тексту работы. На титульном листе номер страницы не ставится.

Опечатки, описки, обнаруженные в процессе выполнения реферата, допускается исправлять аккуратным заклеиванием или закрашиванием белой краской и нанесением на том же месте и тем же способом исправленного текста

Текст реферата разделяют на разделы, подразделы, пункты. Пункты, при необходимости, могут быть разделены на подпункты.

Каждый раздел реферата рекомендуется начинать с нового листа (страницы).

Разделы должны иметь порядковые номера в пределах реферата, обозначенные арабскими цифрами и записанные с абзацного отступа. Подразделы и пункты должны иметь нумерацию в пределах каждого раздела или подраздела, подпункты - в пределах пункта.

Если раздел или подраздел состоит из одного пункта, этот пункт также нумеруется.

Точка в конце номеров разделов, подразделов, пунктов, подпунктов не ставится. Внутри пунктов или подпунктов могут быть приведены перечисления.

Перед каждой позицией перечисления следует ставить дефис, или, при необходимости ссылки в тексте реферата на одно из перечислений, строчную букву, после которой ставится скобка. Для дальнейшей детализации перечислений необходимо использовать арабские цифры, после которых ставится скобка, а запись производится с абзацного отступа, как показано в примере

*Пример -*

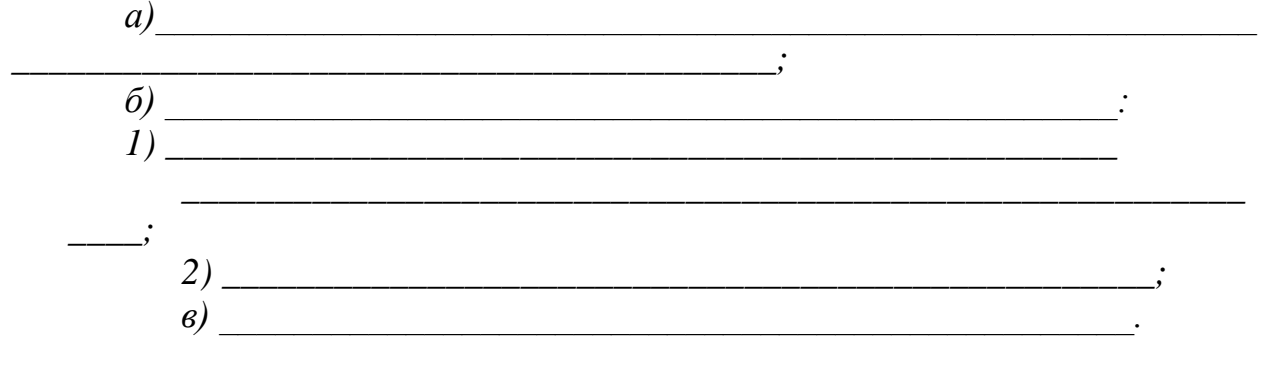

Каждый пункт, подпункт и перечисление записывают с абзацного отступа.

Разделы, подразделы должны иметь заголовки. Пункты, как правило, заголовков не имеют.

Заголовки должны четко и кратко отражать содержание разделов, подразделов, пунктов

Заголовки следует выполнять с абзацного отступа с прописной буквы без точки в конце, не подчеркивая. В начале заголовка помещают номер соответствующего раздела, подраздела, пункта.

Переносы слов в заголовках не допускаются. Если заголовок состоит из двух предложений, их разделяют точкой.

Расстояние между заголовком и текстом должно быть равно удвоенному межстрочному расстоянию; между заголовками раздела и подраздела - одному межстрочному расстоянию

Таблицы применяют для лучшей наглядности и удобства сравнения показателей.

Таблицы слева, справа и снизу, как правило, ограничивают линиями. Головка таблицы должна быть отделена линией от остальной части таблицы.

Разделять заголовки и подзаголовки боковика и граф диагональными линиями не допускается.

Высота строк таблицы должна быть не менее 8 мм.

Графу «№ п/п (номер по порядку)» в таблицу включать не допускается. При необходимости нумерации параметров порядковые номера указывают в боковике таблицы перед их наименованием.

Все таблицы нумеруют в пределах раздела арабскими цифрами.

Таблица может иметь название. Название таблицы должно отражать содержание, быть точным, кратким. Если таблица имеет название, то его помещают после номера таблицы через тире, с прописной буквы.

На все таблицы должны быть ссылки в тексте.

Таблицу следует располагать в тексте непосредственно после абзаца, где она упоминается впервые, или на следующем листе (странице).

Иллюстрации помещаются в реферате для пояснения текста.

В тексте все иллюстрации (фотографии, схемы, чертежи и пр.) именуются рисунками.

Рисунки нумеруются в пределах раздела (приложения) арабскими цифрами, например: «Рисунок 1.2» (второй рисунок первого раздела); «Рисунок В.З» (третий рисунок приложения В).

Рисунок может иметь тематическое наименование и пояснительные данные (подрисуночный текст).

Слово «рисунок», его номер и тематическое наименование (при наличии) помещают ниже изображения и пояснительных данных симметрично иллюстрации.

На все иллюстрации должны быть ссылки в тексте.

Иллюстрации должны размещаться сразу после ссылки или на следующем листе (странице).

# **Литература** *Основные источники:*

1 Гаврилов, М. В. Информатика информационные технологии: учебник для СПО М. В. Гаврилов, В. А. Климов. изд., пер. и доп. — М.: Издательство Юрайт, 2018 г. 383 с. (Серия : Профессиональное Режим доступа [www.bibiioonline.ru/book/5964F5AF-7DB6-44A0-812B-527A36890184.](http://www.bibiioonline.ru/book/5964F5AF-7DB6-44A0-812B-527A36890184)

2 Советов Б.Я. Информационные технологии. учебник для СПО / Б.Я. Советов, В.В. Цехановский - 7-е изд., пер. и доп. — М. Издательство Юрайт, 2018 г., (Серия: Профессиональное образование). 1SBN 978-5,534- 06399-8. Режим доступа [www.biblio-online.mbooWE5577F47-875445EA-8E5F-](http://www.biblio-online.mboowe5577f47-875445ea-8e5f-e8ecbc2e4731/)[E8ECBC2E4731\)](http://www.biblio-online.mboowe5577f47-875445ea-8e5f-e8ecbc2e4731/).

3 Сергеева, И. И. Информатика: учебник / И.И. Сергеева, А.А. Музалевская, Н.В. Тарасова. — 2-е изд., перераб. и доп. — Москва: ФОРУМ: ИНФРА-М, 2020. — 384 с. — (Среднее профессиональное образование). - ISBN 978-5-8199-0775-7. – Текст: электронный. - URL: **<https://znanium.com/catalog/product/1083063>**

**4** Гвоздева, В. А. Информатика, автоматизированные информационные технологии и системы : учебник / В.А. Гвоздева. — Москва : ИД «ФОРУМ» : ИНФРА-М, 2020. — 542 с. — (Среднее профессиональное образование). - ISBN 978-5-8199-0856-3. - Текст : электронный. - URL: **<https://znanium.com/catalog/product/1067007>**

## *Дополнительные источники:*

**1** Плотникова, Н. Г. Информатика и информационнокоммуникационные технологии (ИКТ): учеб. пособие / Н.Г. Плотникова. — Москва: РИОР : ИНФРА-М, 2019. — 124 с. — (Среднее профессиональное образование). — https://doi.org/10.12737/11561. - ISBN 978-5-369-01308-3. - Текст : электронный. - URL: **<https://znanium.com/catalog/product/994603>**

**2** Немцова, Т. И. Практикум по информатике. Компьютерная графика и web-дизайн: учебное пособие / Т.И. Немцова, Ю.В. Назарова; под ред. Л.Г. Гагариной. — Москва: ИД «ФОРУМ»: ИНФРА-М, 2020. — 288 с. + Доп. материалы [Электронный ресурс]. — (Среднее профессиональное образование). - ISBN 978-5-8199-0800-6. - Текст : электронный. - URL: **<https://znanium.com/catalog/product/1073058>**

**3** Советов, Б. Я. Информационные технологии: учебник для среднего профессионального образования / Б. Я. Советов, В. В. Цехановский.— 7-е изд., перераб. и доп. — Москва: Издательство Юрайт, 2020. — 327 с. — (Профессиональное образование). — ISBN 978-5-534-06399-8. — Текст: электронный // ЭБС Юрайт [сайт]. — URL: **<https://urait.ru/bcode/450686>**

# *Интернет ресурсы:*

- Web-сайт тексты для web-мастера.
- Web-сайт создание webстраниц.
- Web-сайт HTML.
- [www.teachvideo.ru](http://www.teachvideo.ru/) Онлайн видео уроки.